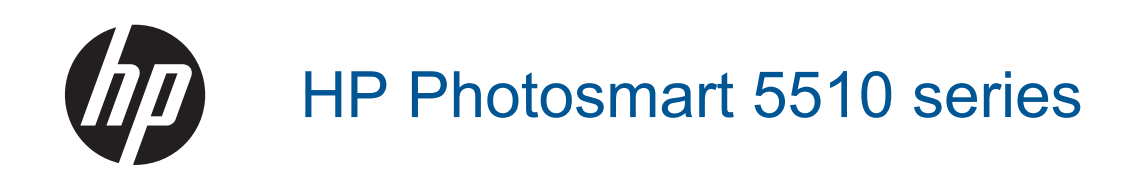

# Sadržaj

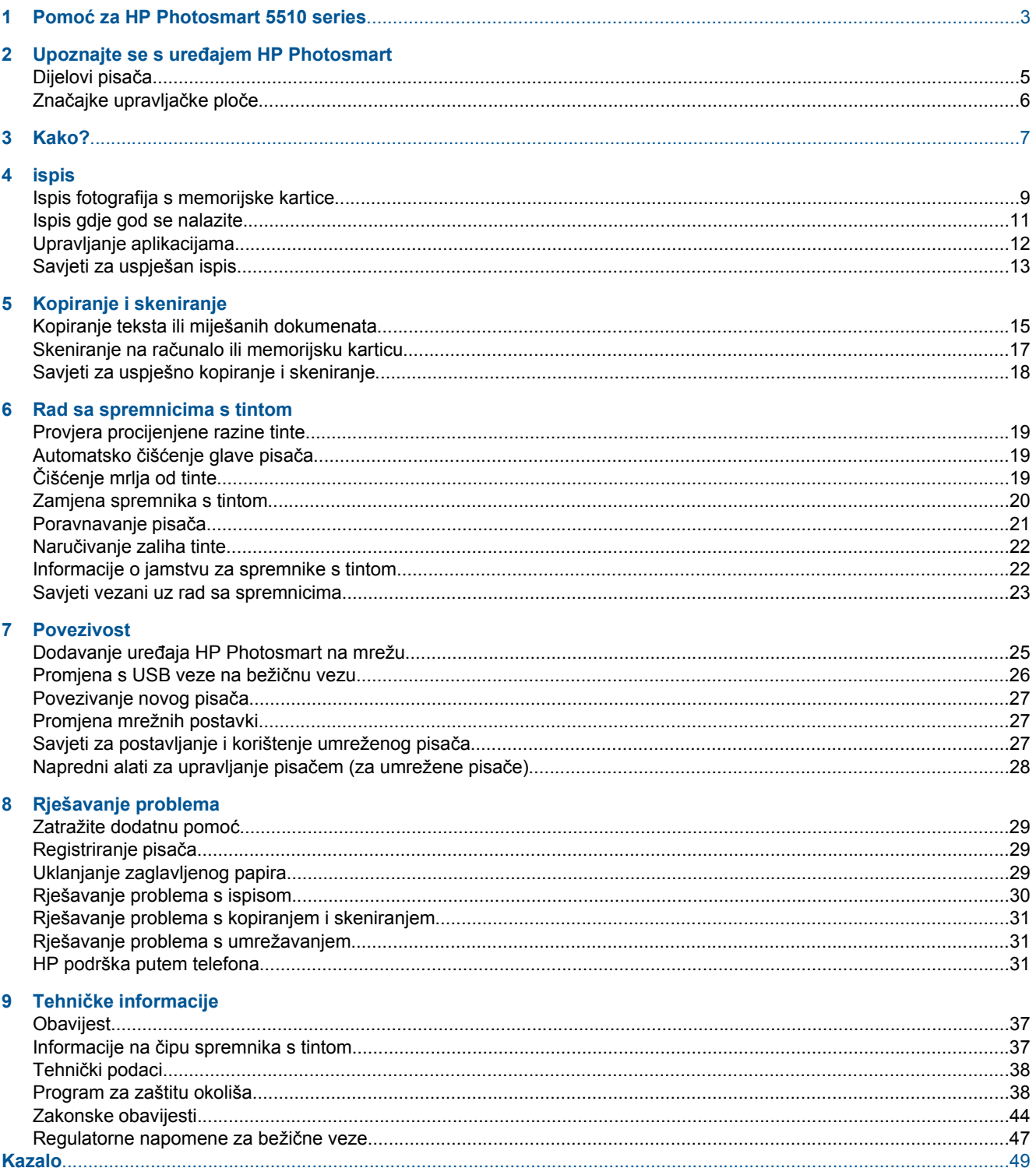

# <span id="page-4-0"></span>**1 Pomoć za HP Photosmart 5510 series**

Informacije o HP Photosmart potražite ovdje:

- Upoznajte se s uređ[ajem HP Photosmart na stranici 5](#page-6-0)
- • [Kako? na stranici 7](#page-8-0)
- • [ispis na stranici 9](#page-10-0)
- • [Kopiranje i skeniranje na stranici 15](#page-16-0)
- • [Rad sa spremnicima s tintom na stranici 19](#page-20-0)
- • [Povezivost na stranici 25](#page-26-0)
- Tehnič[ke informacije na stranici 37](#page-38-0)
- • [Rješavanje problema na stranici 29](#page-30-0)

Poglavlje 1

# <span id="page-6-0"></span>**2 Upoznajte se s uređajem HP Photosmart**

- Dijelovi pisača
- Znač[ajke upravlja](#page-7-0)čke ploče

# **Dijelovi pisača**

• Prednji pogled i pogled odozgo na uređaj HP Photosmart

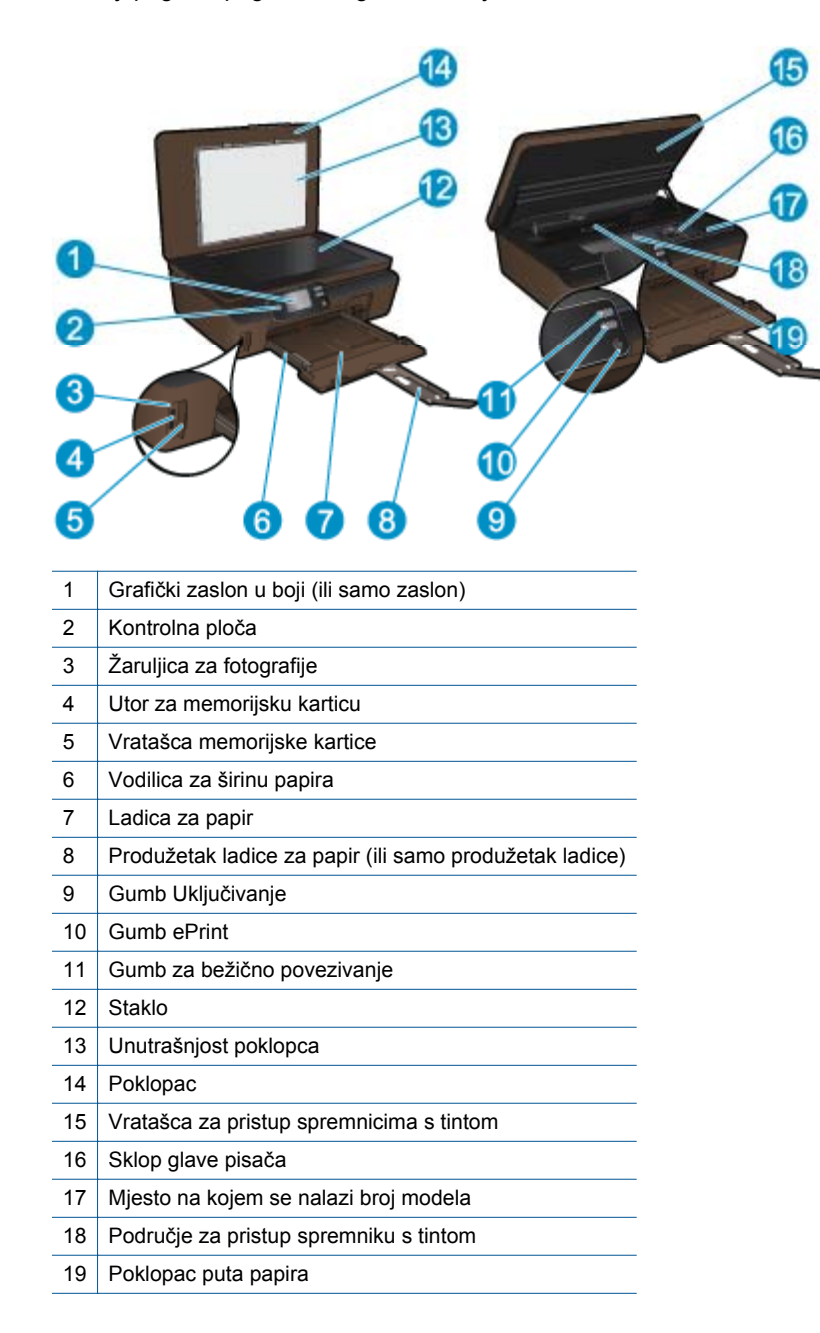

• Stražnji pogled na HP Photosmart

<span id="page-7-0"></span>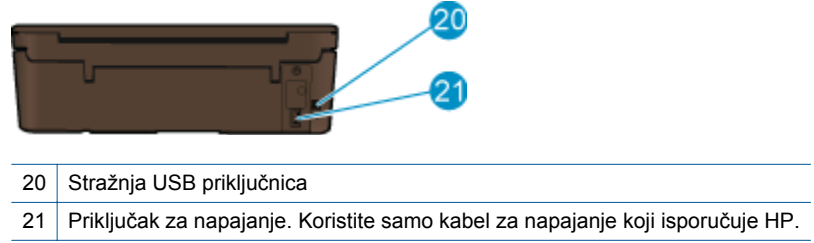

# **Značajke upravljačke ploče**

Dodirnite tipke za usmjeravanje da biste se kretali između dva početna zaslona.

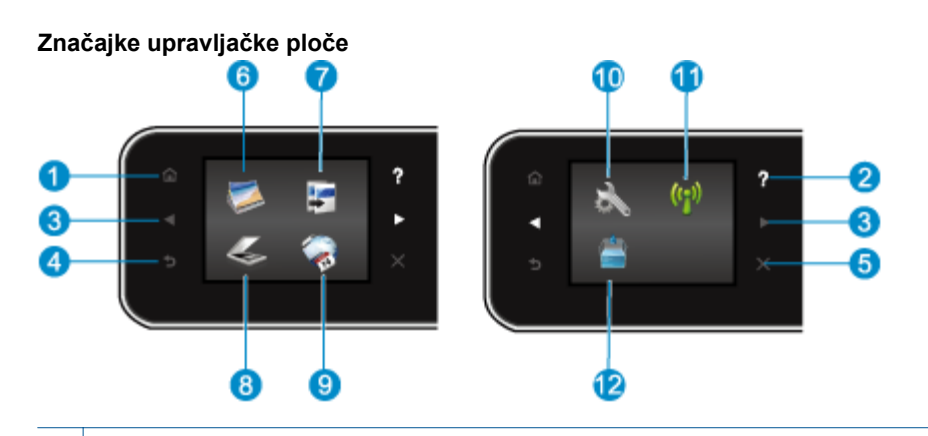

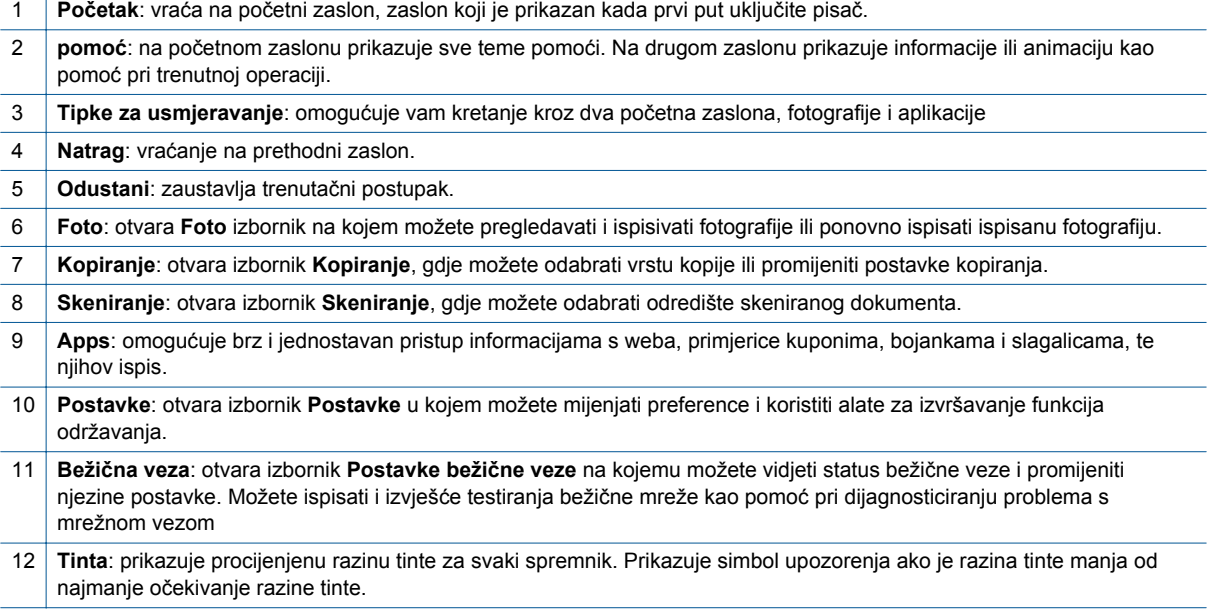

# <span id="page-8-0"></span>**3 Kako?**

Ovaj odjeljak sadrži veze na najčešće izvršavane zadatke, kao što su upravljanje aplikacijama, skeniranje i stvaranje kopija.

- 
- 
- 
- [Prvi koraci sa servisom HP ePrint na stranici 12](#page-13-0) [Rješavanje problema na stranici 29](#page-30-0)
- [Umetanje medija na stranici 10](#page-11-0) [Uklanjanje zaglavljenog papira na stranici 29](#page-30-0)
- [Zamjena spremnika s tintom na stranici 20](#page-21-0) [Kopiranje teksta ili miješanih dokumenata](#page-16-0) [na stranici 15](#page-16-0)
- [Upravljanje aplikacijama na stranici 12](#page-13-0) Skeniranje na rač[unalo ili memorijsku karticu](#page-18-0) [na stranici 17](#page-18-0)
	-

Poglavlje 3

# <span id="page-10-0"></span>**4 ispis**

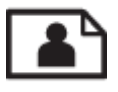

Ispis fotografija s memorijske kartice na stranici 9

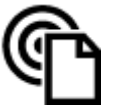

[Ispis gdje god se nalazite na stranici 11](#page-12-0)

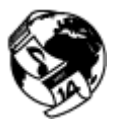

[Upravljanje aplikacijama na stranici 12](#page-13-0)

### **Povezane teme**

• [Umetanje medija na stranici 10](#page-11-0) [Savjeti za uspješan ispis na stranici 13](#page-14-0)

# **Ispis fotografija s memorijske kartice**

#### **Za ispis fotografija s memorijske kartice**

- **1.** Umetnite fotopapir u ladicu za papir.
- **2.** Provjerite je li produžetak ladice za papir otvoren.
- **3.** Postavite memorijsku karticu u utor memorijske kartice.

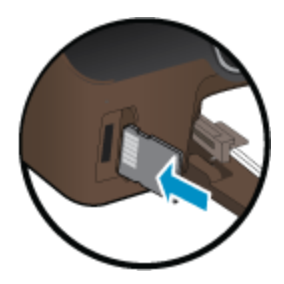

- **4.** Na početnom zaslonu dodirnite **Foto** da biste prikazali **Foto** izbornik.
- **5.** Na **Foto** izborniku dodirnite **Pregled i ispis** da biste prikazali fotografije.
- **6.** Dodirnite fotografiju koji želite ispisati.
- **7.** Dodirnite strelicu prema gore ili dolje da biste naveli broj fotografija za ispis.
- **8.** Dodirnite **Uređivanje** da biste odabrali mogućnosti uređivanja odabranih fotografija. Možete zakretati i obrezivati fotografiju te uključiti ili isključiti **Popravak fotografija**.
- **9.** Dodirnite **U redu** da biste pregledali odabranu fotografiju. Ako želite prilagoditi izgled, vrstu papira, uklanjanje efekta crvenih očiju ili oznaku datuma, dodirnite **Postavke**, a zatim svoj odabir. Sve nove postavke možete spremiti kao zadane.
- **10.** Dodirnite **Ispis** da biste započeli s ispisom.

#### **Povezane teme**

• [Umetanje medija na stranici 10](#page-11-0) [Savjeti za uspješan ispis na stranici 13](#page-14-0)

# <span id="page-11-0"></span>**Umetanje medija**

▲ Učinite nešto od slijedećeg:

#### **Umetanje papira male veličine**

**a**. Izvucite ladicu za papir, vodilice širine papira povucite prema van i uklonite sve prethodno umetnute medije.

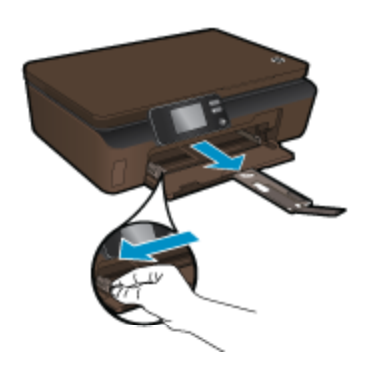

- **b**. Umetnite papir.
	- ❑ U ladicu za papir umetnite snop fotopapira kraćim bridom prema naprijed i stranom na koju se ispisuje okrenutom prema dolje.

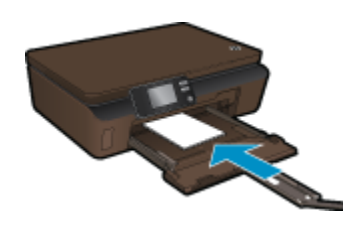

- ❑ Gurajte fotopapir prema naprijed dok se ne zaustavi.
	- **Napomena** Ako fotopapir koji koristite ima perforirane rubove, umetnite papir tako da rubovi budu najbliže vama.
- ❑ Vodilice širine papira povucite prema unutra dok ne dodirnu rub papira.

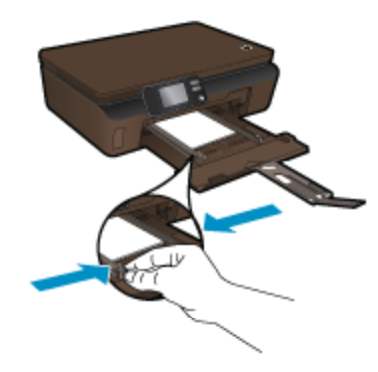

❑ Zatvorite ladicu za papir i otvorite produžetak ladice za papir.

#### **Umetanje papira pune veličine**

**a**. Vodilice širine papira povucite prema van i uklonite sve prethodno umetnute medije.

**ispis**

<span id="page-12-0"></span>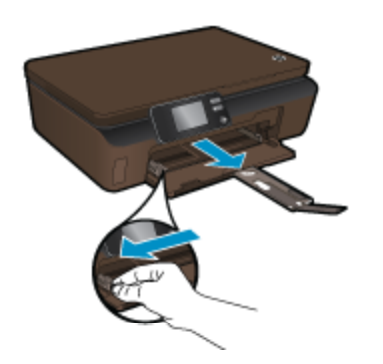

- **b**. Umetnite papir.
	- ❑ U ladicu za papir umetnite snop papira kraćim bridom prema naprijed i stranom na koju se ispisuje okrenutom prema dolje.

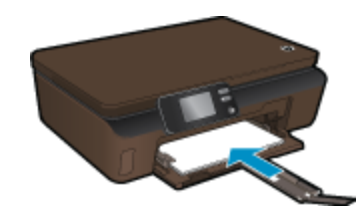

- ❑ Gurajte papir prema naprijed dok se ne zaustavi.
- ❑ Povucite vodilicu širine papira prema unutra dok se ne zaustave uz rubove papira.

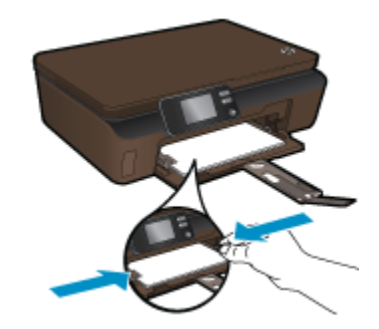

❑ Otvorite produžetak ladice za papir.

### **Ispis gdje god se nalazite**

HP-ova besplatan servis **ePrint** jednostavan je način ispisa iz e-pošte bilo kada i bilo gdje. Samo s računala ili mobilnog uređaja proslijedite e-poštu na adresu e-pošte pisača i tako ispišite poruku e-pošte i prepoznate privitke.

- Vaš pisač mora imati bežičnu mrežnu vezu s internetom. Nećete moći koristiti **ePrint** putem USB veze s računalom.
- Ispisani privici možda neće izgledati onako kako su izgledali u softverskom programu u kojemu ste ih stvorili, ovisno o korištenim originalnim fontovima i mogućnostima izgleda.
- Uz **ePrint** dobivate besplatna ažuriranja proizvoda. Neka ažuriranja mogu biti preduvjet za omogućivanje određenih funkcija.

#### <span id="page-13-0"></span>**Povezane teme**

• Pisač je zaštićen na stranici 12 Prvi koraci sa servisom HP ePrint na stranici 12 Korištenje web-mjesta HP-ova centra ePrintCenter na stranici 12

### **Pisač je zaštićen**

Da bi spriječio primanje neovlaštene e-pošte, HP vašem pisaču dodjeljuje nasumično odabranu adresu e-pošte i nikada ne objavljuje tu adresu. **ePrint** nudi i vrhunsko filtriranje neželjene pošte te pretvara e-poštu i privitke u oblik samo za ispis da bi umanjio vjerojatnost zaraze virusom ili nekim drugim štetnim sadržajima. No s obzirom na to da **ePrint** ne filtrira poruke e-pošte na temelju sadržaja, on ne može spriječiti ispis uvredljivih materijala ili materijala zaštićenih autorskim pravima.

Na web-mjestu **HP ePrintCenter** potražite dodatne informacije i primjenjive uvjete i odredbe: [www.hp.com/go/](http://h20180.www2.hp.com/apps/Nav?h_pagetype=s-924&h_client=s-h-e004-01&h_keyword=lp70014-all&h_lang=hr&h_cc=hr) [ePrintCenter](http://h20180.www2.hp.com/apps/Nav?h_pagetype=s-924&h_client=s-h-e004-01&h_keyword=lp70014-all&h_lang=hr&h_cc=hr).

### **Prvi koraci sa servisom HP ePrint**

Da biste koristili ePrint, provjerite je li pisač povezan s bežičnom mrežom s internetskim pristupom te jesu li webservisi omogućeni.

#### **Prvi koraci sa servisom HP ePrint**

- **1.** Uključite bežični prijamnik radi povezivanja s bežičnom mrežom.
	- **a**. Dodirnite gumb **Bežična veza** na upravljačkoj ploči da biste provjerili status bežične veze. Ako je prikazan status **Povezano**, a prikazani su i detalji kao što su IP adresa i naziv mreže, pisač je bežično povezan s mrežom.
	- **b**. Ako je prikazan status **Bežič. veza isklj.**, dodirnite **Uključi**, a zatim će pisač pokušati bežično povezati se s mrežom.

Ako već niste postavili bežičnu mrežnu vezu, slijedite upute na zaslonu.

- **2.** Omogući web-servise.
	- **a**. Dodirnite **ePrint** na upravljačkoj ploči da biste provjerili status web-servisa. Ako se prikaže adresa e-pošte servisa ePrint, **Status ePrint-a** prikazuje **Povezano**, a **Značajka ePrint** prikazuje **Uključeno**, web-servisi su omogućeni i spremni za korištenje.
	- **b**. Ako se prikaže zaslon **Web-servisi**, dodirnite **Da** da biste omogućili web-servise. Ako se prikaže zaslon **Pogr. pri povez. s posluž.**, dodirnite **Ponovi** ili **Unes. proxy** da biste konfigurirali postavke web-proxyja.
- **3.** Dodirnite **ePrint** na kontrolnoj ploči. Na zaslonu **Sažetak web-servisa** pronađite adresu e-pošte pisača.
- **4.** Sastavite i pošaljite s računala ili mobilnog uređaja na adresu e-pošte pisača s bilo kojeg mjesta u svakom trenutku. Ispisat će se i poruka e-pošte i prepoznati privici.

### **Korištenje web-mjesta HP-ova centra ePrintCenter**

Koristite besplatno HP-ovo web-mjesto ePrintCenter i postavite jaču sigurnost za **ePrint** te odredite adrese epošte kojima je dopušteno slanje e-pošte na vaš pisač. Možete nabaviti i Ažuriranja proizvoda, više **Apps** i ostale besplatne servise.

Na web-mjestu **HP ePrintCenter** potražite dodatne informacije i primjenjive uvjete i odredbe: [www.hp.com/go/](http://h20180.www2.hp.com/apps/Nav?h_pagetype=s-924&h_client=s-h-e004-01&h_keyword=lp70014-all&h_lang=hr&h_cc=hr) [ePrintCenter](http://h20180.www2.hp.com/apps/Nav?h_pagetype=s-924&h_client=s-h-e004-01&h_keyword=lp70014-all&h_lang=hr&h_cc=hr).

# **Upravljanje aplikacijama**

Ispisujte stranice s weba bez korištenja računala tako da postavite **Apps**, besplatan HP-ov servis. Možete ispisivati stranice za bojanje, kalendare, slagalice, recepte, zemljovide i još mnogo više, ovisno o aplikacijama dostupnim u vašoj državi/regiji.

Dodirnite ikonu **Dobijte više** na zaslonu **Apps**da biste se povezali s internetom i dodali više. Da biste koristili aplikacije morate imati omogućene web-servise.

#### <span id="page-14-0"></span>**Upravljanje aplikacijama**

- **1.** Dodavanje aplikacija.
	- **a**. Na početnom zaslonu dodirnite **Apps**, a zatim ikonu **Dobijte više**.
	- **b**. Dodirnite ikonu aplikacije koju želite dodati.
	- **c**. Da biste potvrdili, dodirnite **Dodaj**.
- **2.** Uklanjanja aplikacije.
	- **a**. Na početnom zaslonu dodirnite **Apps**, a zatim ikonu **Dobijte više**.
	- **b**. Dodirnite jednu ili više ikona aplikacija da biste odabrali aplikacije koje želite ukloniti.
	- **c**. Da biste potvrdili, dodirnite **Da**.

Na web-mjestu **HP ePrintCenter** potražite dodatne informacije i primjenjive uvjete i odredbe: [www.hp.com/go/](http://h20180.www2.hp.com/apps/Nav?h_pagetype=s-924&h_client=s-h-e004-01&h_keyword=lp70014-all&h_lang=hr&h_cc=hr) [ePrintCenter.](http://h20180.www2.hp.com/apps/Nav?h_pagetype=s-924&h_client=s-h-e004-01&h_keyword=lp70014-all&h_lang=hr&h_cc=hr)

# **Savjeti za uspješan ispis**

Da biste uspješno ispisivali dokumente, koristite sljedeće savjete.

#### **Savjeti za ispis iz računala**

Ako želite ispisati dokumente, fotografije ili omotnice iz računala, kliknite sljedeće veze. One će vas usmjeriti na mrežne upute prikladne za operacijski sustav koji koristite.

- Saznajte kako ispisati dokumente iz računala. [Kliknite ovdje da biste se povezali s internetom i potražili](http://h20180.www2.hp.com/apps/Nav?h_pagetype=s-924&h_client=s-h-e004-01&h_keyword=lp70038-win-5510-B111&h_lang=hr&h_cc=hr) [dodatne informacije.](http://h20180.www2.hp.com/apps/Nav?h_pagetype=s-924&h_client=s-h-e004-01&h_keyword=lp70038-win-5510-B111&h_lang=hr&h_cc=hr)
- Saznajte kako ispisati fotografije spremljene na računalu. Informirajte se o razlučivosti ispisa te omogućivanju maksimalne razlučivosti u tpi. [Kliknite ovdje da biste se povezali s internetom i potražili dodatne informacije](http://h20180.www2.hp.com/apps/Nav?h_pagetype=s-924&h_client=s-h-e004-01&h_keyword=lp70039-win-5510-B111&h_lang=hr&h_cc=hr).
- Saznajte kako ispisati omotnice iz računala. [Kliknite ovdje da biste se povezali s internetom i potražili dodatne](http://h20180.www2.hp.com/apps/Nav?h_pagetype=s-924&h_client=s-h-e004-01&h_keyword=lp70040-win-5510-B111&h_lang=hr&h_cc=hr) [informacije.](http://h20180.www2.hp.com/apps/Nav?h_pagetype=s-924&h_client=s-h-e004-01&h_keyword=lp70040-win-5510-B111&h_lang=hr&h_cc=hr)

#### **Savjeti za korištenje tinte i papira**

- Koristite izvorne HP-ove spremnike s tintom. Izvorni HP-ovi spremnici s tintom dizajnirani su i testirani za HPove pisače da bi omogućili trajno postizanje sjajnih rezultata.
- Provjerite ima li u spremnicima s tintom dovoljno tinte. Da biste provjerili procijenjene razine tinte, na početnom zaslonu dodirnite ikonu **Tinta**.
- Da biste dobili više savjeta o radu sa spremnicima, pogledajte [Savjeti vezani uz rad sa spremnicima](#page-24-0) [na stranici 23.](#page-24-0)
- Umetnite snop papira, a ne samo jednu stranicu. Koristite čiste i ravne listove papira iste veličine. Odjednom smijete umetati samo jednu vrstu papira.
- Prilagodite vodilice za širinu papira u ladici za papir tako da dobro prianjaju uz papir. Vodilice za širinu papira ne smiju savijati papir u ulaznoj ladici.
- Postavite kvalitetu ispisa i veličinu papira u skladu s vrstom i veličinom papira umetnutog u ladicu za papir.
- Dodatne informacije o uklanjanju zaglavljenog papira potražite u odjeljku [Uklanjanje zaglavljenog papira](#page-30-0) [na stranici 29.](#page-30-0)

#### **Savjeti za ispis aplikacija i korištenje servisa ePrint**

- Informirajte se o načinu pokazivanja fotografija na internetu i naručivanju ispisa. [Kliknite ovdje da biste se](http://h20180.www2.hp.com/apps/Nav?h_pagetype=s-924&h_client=s-h-e004-01&h_keyword=lp70013-all&h_lang=hr&h_cc=hr) [povezali s internetom i potražili dodatne informacije](http://h20180.www2.hp.com/apps/Nav?h_pagetype=s-924&h_client=s-h-e004-01&h_keyword=lp70013-all&h_lang=hr&h_cc=hr).
- Saznajte više o aplikacijama za jednostavan ispis recepata, kupona i drugog sadržaja s weba. [Kliknite ovdje](http://h20180.www2.hp.com/apps/Nav?h_pagetype=s-924&h_client=s-h-e004-01&h_keyword=lp70013-all&h_lang=hr&h_cc=hr) [da biste se povezali s internetom i potražili dodatne informacije](http://h20180.www2.hp.com/apps/Nav?h_pagetype=s-924&h_client=s-h-e004-01&h_keyword=lp70013-all&h_lang=hr&h_cc=hr).
- Doznajte kako ispisivati s bilo kojeg mjesta slanjem e-pošte i privitaka na pisač. [Kliknite ovdje da biste se](http://h20180.www2.hp.com/apps/Nav?h_pagetype=s-924&h_client=s-h-e004-01&h_keyword=lp70014-all&h_lang=hr&h_cc=hr) [povezali s internetom i potražili dodatne informacije](http://h20180.www2.hp.com/apps/Nav?h_pagetype=s-924&h_client=s-h-e004-01&h_keyword=lp70014-all&h_lang=hr&h_cc=hr).
- Ako ste omogućili **Automatsko isključivanje**, trebali biste onemogućiti **Automatsko isključivanje** za korištenje servisa ePrint. Dodatne informacije potražite u odjeljku Automatsko isključ[ivanje na stranici 44.](#page-45-0)

Poglavlje 4

# <span id="page-16-0"></span>**5 Kopiranje i skeniranje**

- Kopiranje teksta ili miješanih dokumenata
- Skeniranje na rač[unalo ili memorijsku karticu](#page-18-0)
- [Savjeti za uspješno kopiranje i skeniranje](#page-19-0)

# **Kopiranje teksta ili miješanih dokumenata**

▲ Učinite nešto od sljedećeg:

#### **Izrada crno-bijele kopije**

- **a**. Umetnite papir.
	- ❑ U ladicu za papir umetnite papir pune veličine.

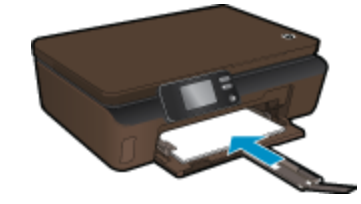

- ❑ Provjerite je li produžetak ladice za papir otvoren.
- **b**. Umetnite izvorni dokument.
	- ❑ Podignite poklopac na proizvodu.

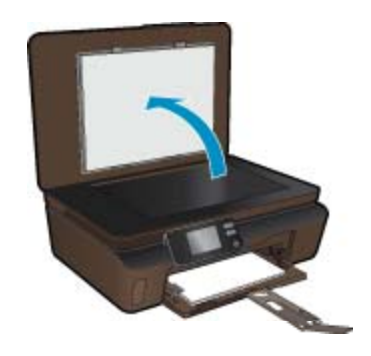

- **Naputak** Da biste kopirali debele originale, poput knjiga, možete ukloniti poklopac.
- ❑ Postavite original sa stranicom za ispis okrenutom prema dolje na prednji desni kut stakla.

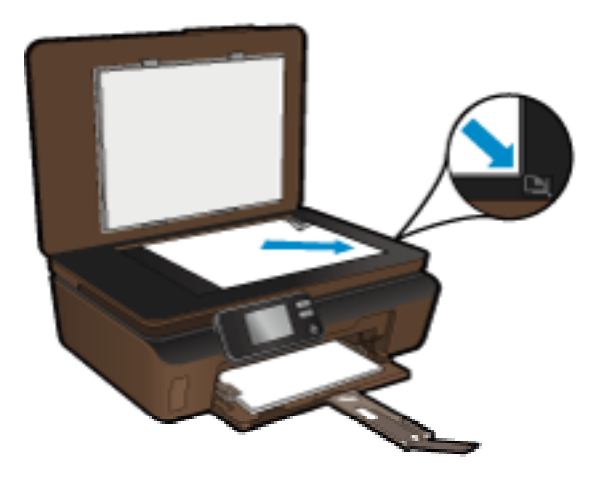

- ❑ Zatvorite poklopac.
- **c**. Navedite broj kopija i postavke.
	- ❑ Na početnom zaslonu dodirnite **Kopiranje**, a zatim dodirnite **Crno-bijelo**.
	- ❑ Dodirnite **Postavke** da biste naveli veličinu papira, vrstu papira, kvalitetu i ostale postavke.
	- ❑ Da bi promijenili broj kopija dodirnite tipke za usmjeravanje.
- **d**. Pokrenite kopiranje.
	- ❑ Dodirnite **Start**.

### **Izrada kopije u boji**

- **a**. Umetnite papir.
	- ❑ U ladicu za papir umetnite papir pune veličine.

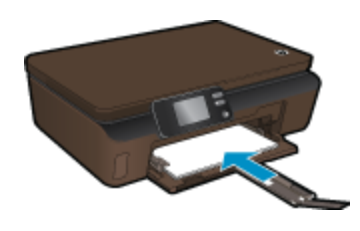

- ❑ Provjerite je li produžetak ladice za papir otvoren.
- **b**. Umetnite izvorni dokument.
	- ❑ Podignite poklopac na proizvodu.

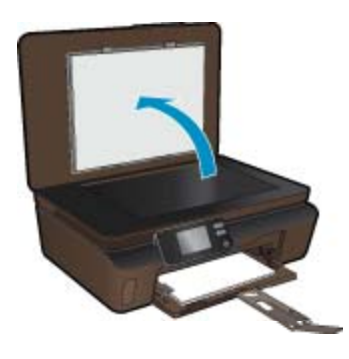

- **Naputak** Da biste kopirali debele originale, poput knjiga, možete ukloniti poklopac.
- ❑ Postavite original sa stranicom za ispis okrenutom prema dolje na prednji desni kut stakla.

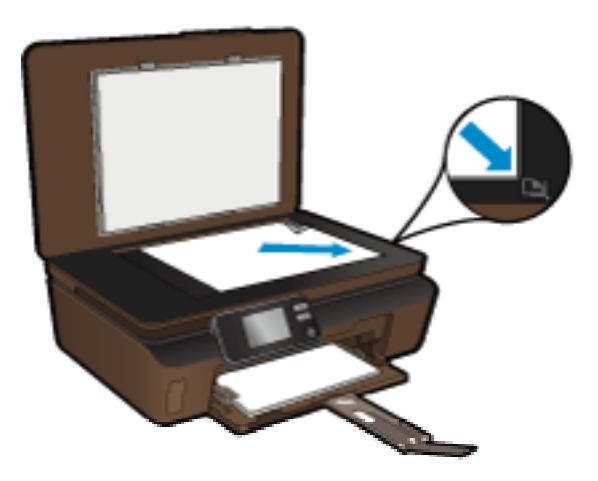

- ❑ Zatvorite poklopac.
- <span id="page-18-0"></span>**c**. Odaberite **Kopiranje**.
	- ❑ Na početnom zaslonu dodirnite **Kopiranje**, a zatim dodirnite **U boji**.
	- ❑ Dodirnite **Postavke** da biste naveli veličinu papira, vrstu papira, kvalitetu i ostale postavke.
	- ❑ Da bi promijenili broj kopija dodirnite tipke za usmjeravanje.
- **d**. Pokrenite kopiranje.
	- ❑ Dodirnite **Start**.

#### **Povezane teme**

• [Savjeti za uspješno kopiranje i skeniranje na stranici 18](#page-19-0)

# **Skeniranje na računalo ili memorijsku karticu**

Skeniranje na računalo možete pokrenuti sa zaslona pisača ili iz softvera pisača na računalu. Pokretanje skeniranja sa zaslona pisača je brzo. Pokretanje skeniranja iz softvera nudi vam više mogućnosti.

Prije pokretanja skeniranja na računalo sa zaslona pisača, provjerite je li pisač povezan s računalom putem bežične mreže ili putem USB kabela.

Ako je pisač povezan s računalom putem USB kabela, skeniranje možete odmah pokrenuti sa zaslona pisača.

Ako je pisač povezan s računalom sa sustavom Windows u bežičnoj mreži, najprije morate omogućiti bežično skeniranje u softveru. Na izborniku **Start** na računalu kliknite **Svi programi**, a zatim kliknite **HP**. U odjeljku **HP Photosmart 5510 series**, kliknite **HP Photosmart 5510 series**, zatim **Radnje skenera** te **Upravljanje skeniranjem na računalo**.

**Napomena** Ako mogućnost **Skeniranje na računalo** postavite da bude uvijek aktivna, nećete morati omogućivati bežično skeniranja sljedeći put kada pokrenete skeniranje sa zaslona pisača.

#### **Skeniranje na računalo ili memorijsku karticu sa zaslona pisača**

- **1.** Umetnite izvorni dokument.
	- **a**. Podignite poklopac na proizvodu.

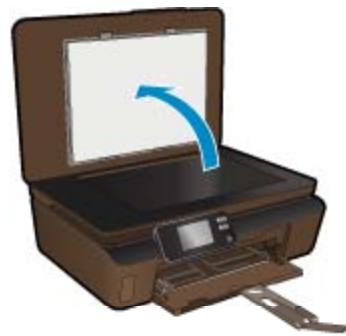

**b**. Postavite original sa stranicom za ispis okrenutom prema dolje na prednji desni kut stakla.

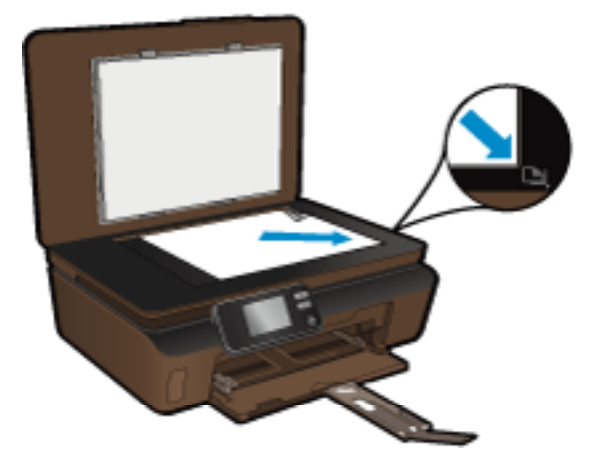

- **c**. Zatvorite poklopac.
- <span id="page-19-0"></span>**2.** Da biste skenirali na memorijsku karticu, umetnite je u utor za memorijsku karticu. Ako želite skenirati na računalo, provjerite je li pisač povezan s računalom putem bežične mreže ili USB kabela.
- **3.** Pokrenite skeniranje.
	- **a**. Na početnom zaslonu dodirnite **Skeniranje**.
	- **b**. Odaberite odredište dodirivanjem mogućnosti **Računalo** ili **Memorijska kartica**. Da biste skenirali na računalo, odaberite računalo, a zatim vrstu skeniranja. Ako vaše računalo nije navedeno, dodirnite **Nije navedeno** da biste doznali više.

#### **Povezane teme**

• Savjeti za uspješno kopiranje i skeniranje na stranici 18

# **Savjeti za uspješno kopiranje i skeniranje**

Koristite sljedeće savjete da biste uspješno kopirali i skenirali:

- Redovito čistite staklo i stražnju stranu poklopca. Sve što se nalazi na staklu skener prepoznaje kao dio slike.
- Postavite original sa stranom za ispis okrenutom prema dolje na prednji desni kut stakla.
- Da biste kopirali ili skenirali knjigu ili druge debele originale, uklonite poklopac.
- Da biste napravili veliku kopiju malog originala, skenirajte original na računalo, promijenite veličinu slike u softveru za skeniranje, a zatim ispišite kopiju uvećane slike.
- Ako želite prilagoditi veličinu skeniranja, vrstu izlaza, razlučivost skeniranja ili vrstu datoteke, skeniranje pokrenite iz softvera pisača.
- Da biste izbjegli pogrešno skeniran tekst ili tekst koji nije skeniran, u softveru postavite odgovarajuću svjetlinu.

# <span id="page-20-0"></span>**6 Rad sa spremnicima s tintom**

- Provjera procijenjene razine tinte
- Automatsko čišćenje glave pisača
- Čišćenje mrlja od tinte
- [Zamjena spremnika s tintom](#page-21-0)
- [Poravnavanje pisa](#page-22-0)ča
- Naruč[ivanje zaliha tinte](#page-23-0)
- [Informacije o jamstvu za spremnike s tintom](#page-23-0)
- [Savjeti vezani uz rad sa spremnicima](#page-24-0)

# **Provjera procijenjene razine tinte**

Na početnom zaslonu dodirnite desnu tipku za usmjeravanje, a zatim ikonu **Tinta** da biste prikazali procijenjene razine tinte.

**E** Napomena 1 Ako ste instalirali ponovno napunjen ili prerađen spremnik s tintom ili spremnik koji je bio korišten u drugom uređaju, pokazivač razine tinte možda će biti netočan ili nedostupan.

**Napomena 2** Upozorenja i pokazatelji razine tinte pružaju procjene samo u svrhu planiranja. Pobrinite se da imate spreman rezervni spremnik za ispis kada se na zaslonu pojavi poruka o niskoj razini tinte da biste izbjegli kašnjenja s ispisom. Spremnik s tintom ne morate zamijeniti sve dok kvaliteta ispisa ne postane neprihvatljiva.

**Napomena 3** Tinta iz spremnika s tintom koristi se u postupku ispisa na nekoliko različitih načina, uključujući početni postupak, kojim se uređaj i spremnici s tintom pripremaju za ispis i servisiranje glave pisača što ispisne mlaznice održava čistim uz glatki protok tinte. Osim toga, izvjesna količina tinte ostaje u spremniku nakon što je iskorišten. Više informacija potražite na adresi [www.hp.com/go/inkusage.](http://www.hp.com/go/inkusage)

### **Povezane teme**

• Naruč[ivanje zaliha tinte na stranici 22](#page-23-0) [Savjeti vezani uz rad sa spremnicima na stranici 23](#page-24-0)

# **Automatsko čišćenje glave pisača**

Ako kvaliteta ispisa nije prihvatljiva, a razlog tome nisu niske razine tinte ili tinta drugog proizvođača, pokušajte očistite glave pisača sa zaslona pisača. Potrebno je umetnuti papir pune veličine, a stranica s informacijama će se ispisati na drugom kraju.

### **Čišćenje glave pisača sa zaslona pisača**

- **1.** Na početnom zaslonu dodirnite desnu tipku za usmjeravanje. Dodirnite ikonu **Postavljanje**, a zatim **Alati**.
- **2.** Na izborniku **Alati** dodirnite prema dolje okrenutu strelicu da biste se pomicali kroz mogućnosti, a zatim dodirnite **Čišćenje glave pisača**.

### **Povezane teme**

• Naruč[ivanje zaliha tinte na stranici 22](#page-23-0) [Savjeti vezani uz rad sa spremnicima na stranici 23](#page-24-0)

# **Čišćenje mrlja od tinte**

Ako se na ispisanim materijalima pojavljuju mrlje od tinte, pokušajte ih očistiti sa zaslona pisača. Ovaj proces traje nekoliko minuta. Potrebno je umetnuti papir pune veličine koji će se tijekom čišćenja pomicati naprijednatrag. Tijekom tog procesa mehanički su zvukovi uobičajeni.

### <span id="page-21-0"></span>**Čišćenje mrlja od tinte sa zaslona pisača**

- **1.** Na početnom zaslonu dodirnite desnu tipku za usmjeravanje. Dodirnite ikonu **Postavljanje**, a zatim **Alati**.
- **2.** Na izborniku **Alati** dodirnite prema dolje okrenutu strelicu da biste se pomicali kroz mogućnosti, a zatim dodirnite **Oč. mr. od tin.**.

### **Povezane teme**

• Naruč[ivanje zaliha tinte na stranici 22](#page-23-0) [Savjeti vezani uz rad sa spremnicima na stranici 23](#page-24-0)

## **Zamjena spremnika s tintom**

### **Da biste zamijenili spremnik s tintom**

- **1.** Provjerite je li napajanje uključeno.
- **2.** Uklonite spremnik s tintom.
	- **a**. Otvorite vratašca za pristup spremniku s tintom.

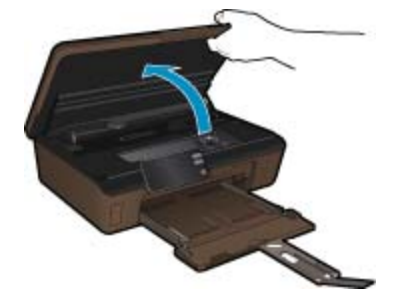

Pričekajte neka se nosač spremnika pomakne do naljepnice tinte u sredini uređaja.

**b**. Pritisnite jezičac na spremniku pa ga uklonite iz utora.

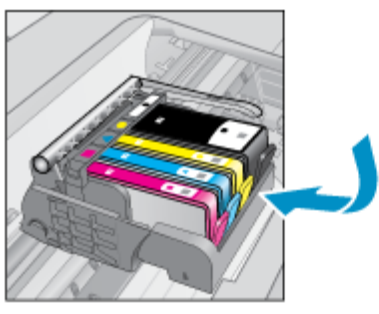

- **3.** Umetnite novi spremnik s tintom.
	- **a**. Uklonite spremnik iz omota.

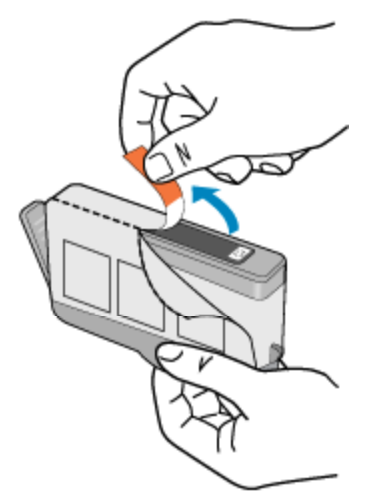

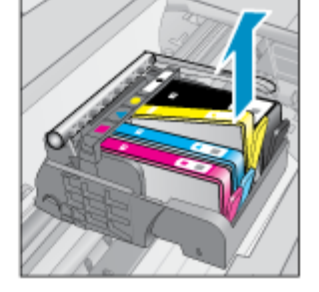

20 Rad sa spremnicima s tintom

<span id="page-22-0"></span>**b**. Okrenite narančasti poklopac da biste ga skinuli. Možda ćete morati snažno okrenuti poklopac da biste ga skinuli.

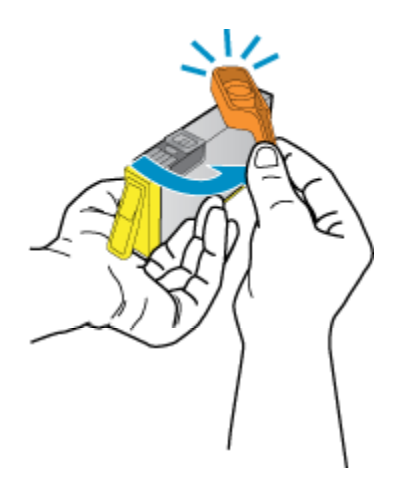

**c**. Uskladite ikone u bojama, a zatim gurnite spremnik u utor dok ne sjedne na mjesto.

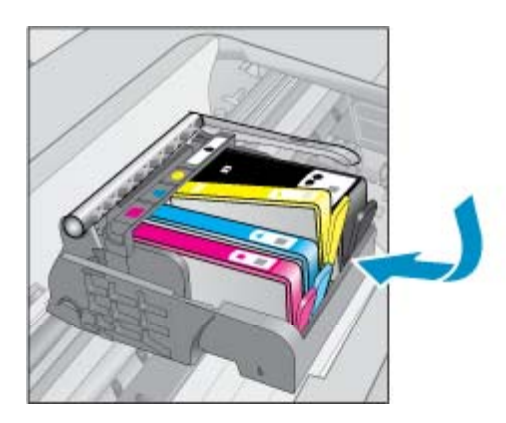

- 
- **d**. Zatvorite vratašca za pristup spremniku s tintom.

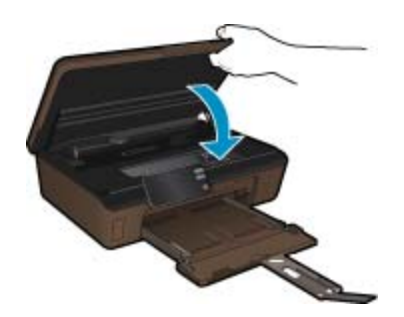

#### **Povezane teme**

• Naruč[ivanje zaliha tinte na stranici 22](#page-23-0) [Savjeti vezani uz rad sa spremnicima na stranici 23](#page-24-0)

# **Poravnavanje pisača**

Nakon umetanja novih spremnika s tintom, poravnajte pisač da biste ostvarivali najbolju kvalitetu ispisa. Pisač možete poravnati sa zaslona pisača ili iz softvera pisača.

#### <span id="page-23-0"></span>**Poravnavanje pisača sa zaslona pisača**

- **1.** Na početnom zaslonu dodirnite desnu tipku za usmjeravanje. Dodirnite ikonu **Postavljanje**, a zatim **Alati**.
- **2.** Na izborniku **Alati** dodirnite prema dolje okrenutu strelicu da biste se pomicali kroz mogućnosti, a zatim dodirnite **Poravnaj pisač**.
- **3.** Pratite upute na zaslonu.

#### **Poravnavanje pisača iz softvera pisača**

Učinite nešto od navedenog ovisno o operacijskom sustavu koji koristite.

- **1.** Sustav Windows:
	- **a**. Na izborniku **Start** na računalu kliknite **Svi programi**, a zatim **HP**.
	- **b**. Kliknite mapu **HP Photosmart 5510 series**,a zatim **HP Photosmart 5510 series**.
	- **c**. Dvokliknite **Preference pisača**, a zatim dvokliknite **Zadaci održavanja**.
	- **d**. Kliknite karticu **Usluge uređaja**, a zatim gumb **Poravnanje spr. tinte**.
- **2.** Sustav Mac:
	- ▲ Otvorite **HP Utility**, kliknite **Align** (Poravnaj), a zatim ponovno **Align** (Poravnaj).

#### **Povezane teme**

• Naručivanje zaliha tinte na stranici 22 [Savjeti vezani uz rad sa spremnicima na stranici 23](#page-24-0)

### **Naručivanje zaliha tinte**

Da biste doznali točan broj modela za zamjenske spremnike, otvorite vratašca za pristup spremnicima pisača i pogledajte naljepnicu.

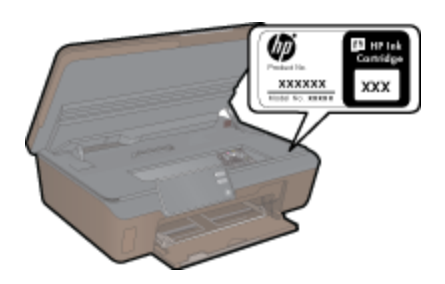

Na porukama upozorenja o tinti također se nalaze informacije o spremniku i veze za kupovinu putem interneta. Osim toga, informacije o spremniku s tintom i naručivanju putem interneta možete pronaći na webmjest[uwww.hp.com/buy/supplies](http://www.hp.com/buy/supplies).

**Napomena** Kupnja spremnika putem interneta nije podržana za sve države/regije. Ako nije podržana za vašu državu/regiju, informacije o kupnji spremnika zatražite od svog lokalnog HP-ova prodavača.

# **Informacije o jamstvu za spremnike s tintom**

HP jamstvo za spremnike s tintom je primjenjivo ako se proizvod koristi u za njega određenom HP uređaju za ispis. Ovo jamstvo ne pokriva proizvode HP tinte koji su ponovo punjeni, prerađeni, preuređivani, pogrešno korišteni ili modificirani.

Proizvod je pod jamstvom tijekom jamstvenog razdoblja do datuma isteka jamstva i dok se ne potroši HP-ova tinta. Datum isteka jamstva u obliku GGGG/MM nalazi se na proizvodu, kao što se prikazuje na slici:

<span id="page-24-0"></span>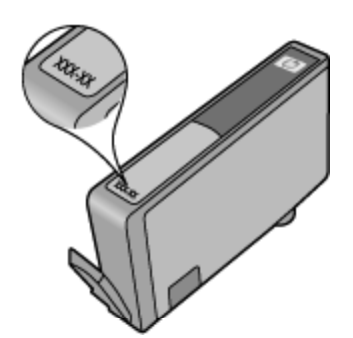

Kopiju HP-ove Izjave o ograničenom jamstvu potražite u tiskanoj dokumentaciji isporučenoj uz uređaj.

### **Savjeti vezani uz rad sa spremnicima**

Pri radu sa spremnicima imajte u vidu sljedeće savjete:

- Koristite odgovarajuće spremnike za svoj pisač. Popis kompatibilnih spremnika potražite u tiskanoj dokumentaciji isporučenoj uz pisač.
- Spremnike umetnite u odgovarajuće utore. Uskladite boju i ikonu na svakom spremniku s tintom s bojom i ikonom svakog utora. Provjerite jesu li svi spremnici s tintom čvrsto utaknuti.
- Nakon umetanja novih spremnika s tintom, poravnajte pisač da biste ostvarivali najbolju kvalitetu ispisa. Dodatne informacije potražite u odjeljku [Poravnavanje pisa](#page-22-0)ča na stranici 21.
- Provjerite je li glava pisača čista. Dodatne informacije potražite u odjeljku Automatsko čišć[enje glave pisa](#page-20-0)ča [na stranici 19.](#page-20-0)
- Kada primite poruku upozorenja o niskoj razini tinte, razmislite o nabavi zamjenskih spremnika da biste izbjegli moguće zastoje pri ispisivanju. Spremnike s tintom ne morate mijenjati dok kvaliteta ispisa ne postane neprihvatljiva. Dodatne informacije potražite u odjeljku [Zamjena spremnika s tintom na stranici 20.](#page-21-0)
- Ako primite poruku o pogreški zaglavljenog nosača, pokušajte riješiti zaglavljenje nosača. Dodatne informacije potražite u odjeljku [Uklanjanje zaglavljenja nosa](#page-31-0)ča na stranici 30.

# <span id="page-26-0"></span>**7 Povezivost**

- Dodavanje uređaja HP Photosmart na mrežu
- [Promjena s USB veze na beži](#page-27-0)čnu vezu
- [Povezivanje novog pisa](#page-28-0)ča
- [Promjena mrežnih postavki](#page-28-0)
- [Savjeti za postavljanje i korištenje umreženog pisa](#page-28-0)ča
- [Napredni alati za upravljanje pisa](#page-29-0)čem (za umrežene pisače)

## **Dodavanje uređaja HP Photosmart na mrežu**

- WiFi Protected Setup (WPS) na stranici 25
- Bežična s usmjerivač[em \(infrastrukturna mreža\) na stranici 26](#page-27-0)

### **WiFi Protected Setup (WPS)**

Da biste HP Photosmart povezali s bežičnom mrežom postupkom WiFi Protected Setup (WPS), potrebno je vam sljedeće:

❑ Bežična mreža 802.11b/g/n s bežičnim usmjerivačem s WPS-om ili pristupnom točkom.

**Napomena** 802.11n će podržavati samo 2,4 GHz.

❑ Stolno ili prijenosno računalo s podrškom za bežično umrežavanje ili mrežnom karticom (NIC). Računalo mora biti povezano na bežičnu mrežu na koju namjeravate instalirati HP Photosmart.

#### **Povezivanje uređaja HP Photosmart postupkom WiFi Protected Setup (WPS)**

▲ Učinite nešto od sljedećeg:

#### **Korištenje metode Push Button Configuration (PBC)**

- **a**. Odaberite metodu postavljanja. Provjerite podržava li vaš bežični usmjerivač s WPS-om metodu PBC.
	- ❑ Na početnom zaslonu dodirnite desnu tipku za usmjeravanje, a zatim ikonu **Bežična mreža**.
	- ❑ Dodirnite **WiFi Protected Setup**.
	- ❑ Dodirnite **Postavljanje metode Push Button**.
- **b**. Postavite bežičnu vezu.
	- ❑ Uključite bežični prijamnik ako je isključen.
	- ❑ Dodirnite **Početak**.
	- ❑ Pritisnite i držite gumb na usmjerivaču s WPS-om ili drugom uređaju za umrežavanje da biste aktivirali WPS.

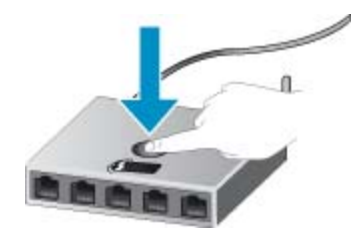

- **Napomena** Uređaj uključuje vremenski brojač na oko dvije minute unutar kojih je potrebno pritisnuti odgovarajući gumb na uređaju za umrežavanje.
- ❑ Dodirnite **U redu**.
- **c**. Instalirajte softver.

#### <span id="page-27-0"></span>**Korištenje PIN metode**

- **a**. Odaberite metodu postavljanja. Provjerite podržava li vaš bežični usmjerivač s WPS-om metodu PIN.
	- ❑ Na početnom zaslonu dodirnite desnu tipku za usmjeravanje, a zatim ikonu **Bežična mreža**.
	- ❑ Dodirnite **WiFi Protected Setup**.
	- ❑ Dodirnite **PIN Setup**.
- **b**. Postavite bežičnu vezu.
	- ❑ Dodirnite **Početak**.
	- ❑ Uključite bežični prijamnik ako je isključen.
		- **Napomena** Uređaj uključuje vremenski brojač približno pet minuta tijekom kojih je na uređaju za umrežavanje potrebno unijeti PIN.
	- ❑ Dodirnite **U redu**.
- **c**. Instalirajte softver.

#### **Povezane teme**

• [Savjeti za postavljanje i korištenje umreženog pisa](#page-28-0)ča na stranici 27

### **Bežična s usmjerivačem (infrastrukturna mreža)**

Da biste HP Photosmart povezali na integriranu bežičnu mrežu WLAN 802.11 potrebno je sljedeće:

❑ Bežična mreža 802.11b/g/n s bežičnim usmjerivačem ili pristupnom točkom.

**Napomena** 802.11n će podržavati samo 2,4 GHz.

- ❑ Stolno ili prijenosno računalo s podrškom za bežično umrežavanje ili mrežnom karticom (NIC). Računalo mora biti povezano na bežičnu mrežu na koju namjeravate instalirati HP Photosmart.
- ❑ Širokopojasni pristup Internetu (preporučeno), npr. kabel ili DSL. Ako HP Photosmart spojite na bežičnu mrežu koja ima pristup Internetu, HP preporučuje korištenje bežičnog usmjerivača (pristupna točka ili bazna stanica) koji koristi protokol za dinamičko konfiguriranje računala (DHCP).
- ❑ Naziv mreže (SSID).
- ❑ WEP ključ ili WPA lozinka (po potrebi).

#### **Povezivanje proizvoda pomoću Wireless Setup Wizarda (čarobnjaka za postavljanje bežične veze)**

- **1.** Zapišite naziv mreže (SSID) i WEP ključ ili WPA lozinku.
- **2.** Pokrenite čarobnjak za bežično postavljanje.
	- **a**. Na početnom zaslonu dodirnite desnu tipku za usmjeravanje, a zatim ikonu **Bežična mreža**.
	- **b**. Dodirnite **Čarobnjak za bežičnu vezu**.
- **3.** Povežite se s bežičnom mrežom.
	- ▲ Odaberite mrežu na popisu otkrivenih mreža.
- **4.** Slijedite naputke.
- **5.** Instalirajte softver.

#### **Povezane teme**

• [Savjeti za postavljanje i korištenje umreženog pisa](#page-28-0)ča na stranici 27

# **Promjena s USB veze na bežičnu vezu**

Ako najprije postavite pisač i instalirate softver putem USB kabela uz izravno povezivanje pisača s računalom, možete jednostavno prebaciti na bežičnu mrežnu vezu. Potrebna vam je bežična mreža 802.11b/g/n koja sadrži bežični usmjerivač ili pristupnu točku.

**Napomena** 802.11n će podržavati samo 2,4 GHz.

#### <span id="page-28-0"></span>**Promjena s USB veze na bežičnu vezu**

Ovisno o operacijskom sustavu, učinite nešto od sljedećeg.

- **1.** Sustav Windows:
	- **a**. Na izborniku **Start** na računalu kliknite **Svi programi**, a zatim kliknite **HP**.
	- **b**. Kliknite **HP Photosmart 5510 series**, zatim **Postavljanje pisača i odabir softvera&** te **Prebacivanje pisača s USB veze na bežičnu**.
	- **c**. Pratite upute na zaslonu.
- **2.** Sustav Mac:
	- **a**. Na početnom zaslonu pisača dodirnite desnu tipku za usmjeravanje.
	- **b**. Dodirnite ikonu **Bežična veza** te **Čarobnjak za postavljanje bežične veze**.
	- **c**. Da biste povezali pisač, slijedite upute na zaslonu.
	- **d**. Koristite **HP Setup Assistant** (HP-ov pomoćnik za postavljanje) u mapi Applications/Hewlett-Packard/ Device Utilities da biste promijenili softversku vezu s pisačem u bežičnu.

## **Povezivanje novog pisača**

#### **Povezivanje novog pisača iz softvera pisača**

Ako niste dovršili povezivanje pisača s računalom, morate povezati ga iz softvera pisača. Ako želite povezati neki drugi pisač istog modela s računalom, ne morate ponovno instalirati softver pisača. Ovisno o operacijskom sustavu, učinite nešto od sljedećeg:

- **1.** Sustav Windows:
	- **a**. Na izborniku **Start** na računalu kliknite **Svi programi**, a zatim kliknite **HP**.
	- **b**. Kliknite **HP Photosmart 5510 series**, zatim **Veze pisača i softver** te **Povezivanje novog pisača**.
	- **c**. Pratite upute na zaslonu.
- **2.** Sustav Mac:
	- **a**. Na početnom zaslonu pisača dodirnite desnu tipku za usmjeravanje.
	- **b**. Dodirnite ikonu **Bežična veza** te **Čarobnjak za postavljanje bežične veze**.
	- **c**. Da biste povezali pisač, slijedite upute na zaslonu.
	- **d**. Koristite **HP Setup Assistant** (HP-ov pomoćnik za postavljanje) u mapi Applications/Hewlett-Packard/ Device Utilities da biste promijenili softversku vezu s pisačem u bežičnu.

### **Promjena mrežnih postavki**

Ako želite promijeniti postavke bežične veze koje ste prethodno konfigurirali u mrežu, morate na zaslonu pisača pokrenuti čarobnjak za postavljanje bežične veze.

#### **Pokretanje čarobnjaka za postavljanje bežične veze radi promjene mrežnih postavki**

- **1.** Na početnom zaslonu pisača dodirnite desnu tipku za usmjeravanje, a zatim ikonu **Bežična mreža**.
- **2.** Na izborniku bežične veze dodirnite **Čarobnjak za postavljanje bežične veze**.
- **3.** Slijedite upute na zaslonu da biste promijenili mrežne postavke.

# **Savjeti za postavljanje i korištenje umreženog pisača**

Pri postavljanju i korištenju umreženog pisača imajte u vidu sljedeće savjete:

- Pri postavljanju bežičnog umreženog pisača provjerite je li bežični usmjerivač uključen. Pisač će potražiti bežične usmjerivače, a zatim će na zaslonu prikazati nazive otkrivenih mreža.
- Da biste provjerili bežičnu vezu, dodirnite gumb **Bežična veza** na upravljačkoj ploči. Ako se prikazuje **Bežična je veza isklj.**, dodirnite **Uključi**.
- Ako je računalo povezano s virtualnom privatnom mrežom (VPN-om), morate prekinuti vezu s VPN-om da biste mogli pristupiti drugim uređajima na mreži, uključujući pisač.
- <span id="page-29-0"></span>• Saznajte više o konfiguraciji mreže i pisača za bežični ispis. [Kliknite ovdje da biste se povezali s internetom i](http://h20180.www2.hp.com/apps/Nav?h_pagetype=s-924&h_client=s-h-e004-01&h_keyword=lp70041-all&h_lang=hr&h_cc=hr) [potražili dodatne informacije.](http://h20180.www2.hp.com/apps/Nav?h_pagetype=s-924&h_client=s-h-e004-01&h_keyword=lp70041-all&h_lang=hr&h_cc=hr)
- Doznajte kako pronaći mrežne sigurnosne postavke. [Kliknite ovdje da biste se povezali s internetom i potražili](http://h20180.www2.hp.com/apps/Nav?h_pagetype=s-924&h_client=s-h-e004-01&h_keyword=lp70018-all-5510-B111&h_lang=hr&h_cc=hr) [dodatne informacije](http://h20180.www2.hp.com/apps/Nav?h_pagetype=s-924&h_client=s-h-e004-01&h_keyword=lp70018-all-5510-B111&h_lang=hr&h_cc=hr).
- Saznajte više o uslužnom programu za mrežnu dijagnostiku (samo u sustavu Windows) i drugim savjetima za otklanjanje poteškoća. [Kliknite ovdje da biste se povezali s internetom i potražili dodatne informacije](http://h20180.www2.hp.com/apps/Nav?h_pagetype=s-924&h_client=s-h-e004-01&h_keyword=lp70016-win-5510-B111&h_lang=hr&h_cc=hr).
- Doznajte kako se prebaciti s USB-a na bežičnu vezu. Dodatne informacije potražite u odjeljku [Promjena s](#page-27-0) USB veze na bežič[nu vezu na stranici 26](#page-27-0).
- Doznajte kako raditi s vatrozidima i protuvirusnim programima tijekom postavljanja pisača. [Kliknite ovdje da](http://h20180.www2.hp.com/apps/Nav?h_pagetype=s-924&h_client=s-h-e004-01&h_keyword=lp70017-win-5510-B111&h_lang=hr&h_cc=hr) [biste se povezali s internetom i potražili dodatne informacije](http://h20180.www2.hp.com/apps/Nav?h_pagetype=s-924&h_client=s-h-e004-01&h_keyword=lp70017-win-5510-B111&h_lang=hr&h_cc=hr).

# **Napredni alati za upravljanje pisačem (za umrežene pisače)**

Kada je pisač povezan s mrežom, pomoću ugrađenog web-poslužitelja možete pregledati informacije o statusu, promijeniti postavke i upravljati njime pomoću računala.

**E** Napomena Da biste pogledali ili promijenili neke postavke, možda će vam biti potrebna lozinka.

Ugrađeni web-poslužitelj možete otvoriti i koristiti bez povezivanja s internetom. No neke značajke neće biti dostupne.

- Otvaranje ugrađenog web-poslužitelja
- O kolačićima

### **Otvaranje ugrađenog web-poslužitelja**

**E** Napomena Pisač mora biti povezan s mrežom i mora imati IP adresu. IP adresu pisača možete pronaći ako dodirnete gumb **Bežična mreža** na upravljačkoj ploči ili ako ispišete stranicu konfiguracije mreže.

U podržani web-preglednik na računalu upišite IP adresu ili naziv glavnog računala dodijeljene pisaču.

Ako je, na primjer, IP adresa 192.168.0.12, u web-preglednik (kao što je Internet Explorer) upišite sljedeću adresu: http://192.168.0.12.

### **O kolačićima**

Ugrađeni web-poslužitelj (EWS) prilikom pregledavanja na vaš tvrdi disk postavlja vrlo malene tekstualne datoteke (kolačiće). Te datoteke omogućuju ugrađenom web-poslužitelju da prepozna vaše računalo pri sljedećem posjetu. Primjerice, ako ste konfigurirali jezik ugrađenog web-poslužitelja, kolačić pomaže u pamćenju odabranog jezika tako da se pri sljedećem pristupu ugrađenom web-poslužitelju stranice prikazuju na tom jeziku. Iako se neki kolačići brišu nakon svake sesije (poput kolačića u kojem je spremljen odabrani jezik), oni drugi (poput kolačića u kojem su spremljene preference specifične za korisnika) spremaju se na računalu dok ih ručno ne očistite.

Svoj preglednik možete konfigurirati da prihvaća sve kolačiće ili pak da vas upozori za svaki ponuđeni kolačić, čime vam omogućuje da sami odlučite koje kolačiće želite prihvatiti ili odbiti. Preglednik možete koristiti i za uklanjanje neželjenih kolačića.

**E** Napomena Ovisno o pisaču, ako onemogućite kolačiće, mogli biste onemogućiti i jednu ili više sljedećih značajki:

- početak na mjestu gdje ste zatvorili aplikaciju (posebno korisno prilikom korištenja čarobnjaka za postavljanje).
- pamćenje postavki jezika za preglednik EWS-a.
- prilagodba početne stranice EWS-a.

Informacije o načinu mijenjanja postavki privatnosti i kolačića te načinu pregleda i brisanja kolačića potražite u dokumentaciji dostupnoj u vašem web pregledniku.

# <span id="page-30-0"></span>**8 Rješavanje problema**

- Zatražite dodatnu pomoć
- Registriranje pisača
- Uklanjanje zaglavljenog papira
- [Rješavanje problema s ispisom](#page-31-0)
- [Rješavanje problema s kopiranjem i skeniranjem](#page-32-0)
- [Rješavanje problema s umrežavanjem](#page-32-0)
- [HP podrška putem telefona](#page-32-0)

# **Zatražite dodatnu pomoć**

Dodatne informacije i pomoć za HP Photosmart potražite tako da unesete ključnu riječ u polje **Search** (Traži) u gornjem lijevom kutu preglednika pomoći. Pojavit će se naslovi povezanih tema – i lokalnih i onih na internetu.

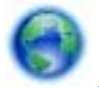

[Kliknite ovdje da biste se povezali s internetom i potražili dodatne informacije](http://h20180.www2.hp.com/apps/Nav?h_pagetype=s-001&h_page=hpcom&h_client=s-h-e002-1&h_product=5053903&h_lang=hr&h_cc=hr).

# **Registriranje pisača**

Ako odvojite samo nekoliko minuta da biste registrirali pisač, možete uživati u bržoj usluzi, učinkovitijoj podršci te upozorenjima vezanima uz podršku za uređaj. Ako niste registrirali pisač tijekom instalacije softvera, registrirajte se sada na adresi <http://www.register.hp.com>.

# **Uklanjanje zaglavljenog papira**

### **Uklanjanje zaglavljenog papira**

**1.** Otvorite vratašca za pristup spremniku s tintom.

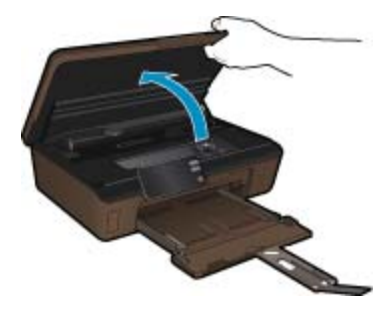

**2.** Otvorite poklopac puta papira.

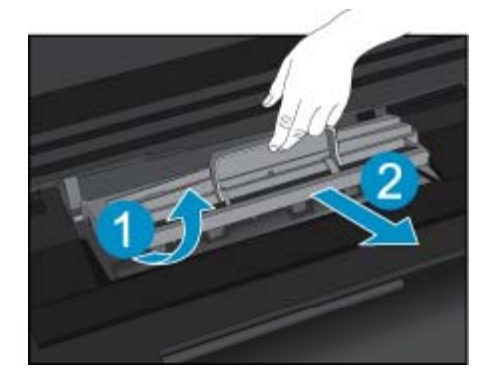

- <span id="page-31-0"></span>**3.** Uklonite zaglavljeni papir.
- **4.** Zatvorite poklopac puta papira.

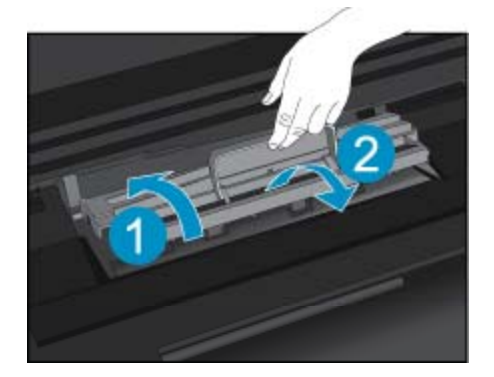

**5.** Zatvorite vratašca za pristup spremniku s tintom.

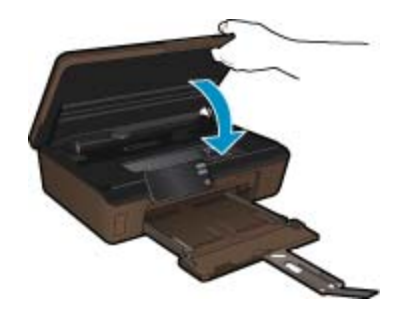

**6.** Pokušajte ponovo ispisivati.

Ako pomoću gore navedenih rješenja ne riješite problem, [kliknite ovdje da biste dobili dodatna rješenja za](http://h20180.www2.hp.com/apps/Nav?h_pagetype=s-924&h_client=s-h-e004-01&h_keyword=lp70005-all-5510-B111&h_lang=hr&h_cc=hr) [otklanjanje poteško](http://h20180.www2.hp.com/apps/Nav?h_pagetype=s-924&h_client=s-h-e004-01&h_keyword=lp70005-all-5510-B111&h_lang=hr&h_cc=hr)ća putem interneta.

# **Uklanjanje zaglavljenja nosača**

Uklonite bilo kakve predmete, kao što je papir, koji blokiraju put nosača spremnika.

**Napomena** Nemojte koristiti bilo kakav alat ili druge uređaje kako biste uklonili zaglavljen papir. Uvijek pažljivo uklanjajte zaglavljeni papir iz unutrašnjosti pisača.

Da biste na zaslonu pisača vidjeli pomoć, na početnom zaslonu dodirnite **Pomoć**. Dodirnite tipku za usmjeravanje da biste se pomicali kroz teme pomoći, zatim dodirnite **Otklanjanje poteškoća i podrška**, a potom **Uklanjanje zaglavljenja spremnika**.

[Kliknite ovdje da biste se povezali s internetom i potražili dodatne informacije.](http://h20180.www2.hp.com/apps/Nav?h_pagetype=s-924&h_client=s-h-e004-01&h_keyword=lp70007-all-5510-B111&h_lang=hr&h_cc=hr)

# **Rješavanje problema s ispisom**

Provjerite je li pisač uključen te ima li papira u ladici za papir. Ako i dalje ne možete ispisivati, HP vam nudi uslužni program za dijagnostiku ispisa (samo u sustavu Windows) koji može pomoći pri rješavanju mnogih uobičajenih problema vezanih uz nemogućnost ispisa. Na izborniku **Start** na računalu kliknite **Svi programi**, a zatim kliknite **HP**. U odjeljku **HP Photosmart 5510 series**, kliknite**HP Photosmart 5510 series**, zatim dvokliknite **Radnje ispisa**, a potom dvokliknite **HP-ov uslužni program za dijagnostiku ispisa**.

<span id="page-32-0"></span>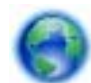

[Kliknite ovdje da biste se povezali s internetom i potražili dodatne informacije](http://h20180.www2.hp.com/apps/Nav?h_pagetype=s-924&h_client=s-h-e004-01&h_keyword=lp70011-win-5510-B111&h_lang=hr&h_cc=hr).

Ako kvaliteta ispisa nije prihvatljiva, pokušajte učinite sljedeće da biste unaprijedili kvalitetu ispisa:

- Koristite stanje pisača i izvješće o kvaliteti ispisa da biste dijagnosticirali probleme s pisačem i kvalitetom ispisa. Na početnom zaslonu dodirnite desnu tipku za usmjeravanje, a zatim **Postavljanje** te **Alati**. Dodirnite prema dolje okrenutu strelicu da biste se pomicali kroz mogućnosti te dodirnite **Izvješće stanja pisača** ili **Izvješće kvalitete ispisa**. [Kliknite ovdje da biste na internetu potražili dodatne informacije.](http://h20180.www2.hp.com/apps/Nav?h_pagetype=s-924&h_client=s-h-e004-01&h_keyword=lp70004-all-5510-B111&h_lang=hr&h_cc=hr)
- Ako se na ispisanim materijalima prikazuju pogrešno poravnate boje ili linije, pokušajte poravnati pisač. Dodatne informacije potražite u odjeljku [Poravnavanje pisa](#page-22-0)ča na stranici 21.
- Ako se na ispisanim materijalima pojavljuju mrlje od tinte, pokušajte ih očistiti sa zaslona pisača. Dodatne informacije potražite u odjeljku Čišć[enje mrlja od tinte na stranici 19](#page-20-0).

# **Rješavanje problema s kopiranjem i skeniranjem**

HP nudi uslužni program za dijagnostiku skeniranja (samo u sustavu Windows) koji može pojednostavniti rješavanje mnogih uobičajenih problema vezanih uz nemogućnost skeniranja. Na izborniku **Start** na računalu kliknite **Svi programi**, a zatim kliknite **HP**. U odjeljku **HP Photosmart 5510 series**, kliknite**HP Photosmart 5510 series**, zatim dvokliknite **Radnje skeniranja**, a potom dvokliknite **HP-ov uslužni program za dijagnostiku skeniranja**.

Saznajte više o rješavanju problema s ispisom. [Kliknite ovdje da biste na internetu potražili dodatne informacije.](http://h20180.www2.hp.com/apps/Nav?h_pagetype=s-924&h_client=s-h-e004-01&h_keyword=lp70003-win-5510-B111&h_lang=hr&h_cc=hr)

Saznajte kako riješiti probleme s ispisom. [Kliknite ovdje da biste se povezali s internetom i potražili dodatne](http://h20180.www2.hp.com/apps/Nav?h_pagetype=s-924&h_client=s-h-e004-01&h_keyword=lp70034-all-5510-B111&h_lang=hr&h_cc=hr) [informacije.](http://h20180.www2.hp.com/apps/Nav?h_pagetype=s-924&h_client=s-h-e004-01&h_keyword=lp70034-all-5510-B111&h_lang=hr&h_cc=hr)

## **Rješavanje problema s umrežavanjem**

Provjerite konfiguraciju mreže ili ispišite izvješće testiranja bežične mreže kao pomoć pri dijagnosticiranju problema s mrežnom vezom.

#### **Provjera konfiguracije mreže ili ispis izvješća testiranja bežične mreže**

- **1.** Na početnom zaslonu dodirnite desnu tipku za usmjeravanje, a zatim ikonu **Bežična mreža**.
- **2.** Na izborniku **Postavke bežične veze** koristite prema dolje okrenutu strelicu da biste se pomicali kroz mogućnosti te dodirnite **Prikaži konfiguraciju mreže** ili **Ispiši izv.testa bež.mreže**.

Kliknite veze u nastavku da biste pronašli dodatne internetske informacije rješavanju problema s umrežavanjem.

- Saznajte više o bežičnom ispisu. [Kliknite ovdje da biste se povezali s internetom i potražili dodatne](http://h20180.www2.hp.com/apps/Nav?h_pagetype=s-924&h_client=s-h-e004-01&h_keyword=lp70015-win-5510-B111&h_lang=hr&h_cc=hr) [informacije.](http://h20180.www2.hp.com/apps/Nav?h_pagetype=s-924&h_client=s-h-e004-01&h_keyword=lp70015-win-5510-B111&h_lang=hr&h_cc=hr)
- Doznajte kako pronaći mrežne sigurnosne postavke. [Kliknite ovdje da biste se povezali s internetom i potražili](http://h20180.www2.hp.com/apps/Nav?h_pagetype=s-924&h_client=s-h-e004-01&h_keyword=lp70018-all-5510-B111&h_lang=hr&h_cc=hr) [dodatne informacije.](http://h20180.www2.hp.com/apps/Nav?h_pagetype=s-924&h_client=s-h-e004-01&h_keyword=lp70018-all-5510-B111&h_lang=hr&h_cc=hr)
- Saznajte više o uslužnom programu za mrežnu dijagnostiku (samo u sustavu Windows) i drugim savjetima za otklanjanje poteškoća. [Kliknite ovdje da biste se povezali s internetom i potražili dodatne informacije](http://h20180.www2.hp.com/apps/Nav?h_pagetype=s-924&h_client=s-h-e004-01&h_keyword=lp70016-win-5510-B111&h_lang=hr&h_cc=hr).
- Doznajte kako raditi s vatrozidima i protuvirusnim programima tijekom postavljanja pisača. [Kliknite ovdje da](http://h20180.www2.hp.com/apps/Nav?h_pagetype=s-924&h_client=s-h-e004-01&h_keyword=lp70017-win-5510-B111&h_lang=hr&h_cc=hr) [biste se povezali s internetom i potražili dodatne informacije.](http://h20180.www2.hp.com/apps/Nav?h_pagetype=s-924&h_client=s-h-e004-01&h_keyword=lp70017-win-5510-B111&h_lang=hr&h_cc=hr)

# **HP podrška putem telefona**

Mogućnosti i dostupnost telefonske podrške razlikuju se prema proizvodu, državu/regiju i jeziku.

Ovaj odjeljak sadrži sljedeće teme:

- [Razdoblje telefonske podrške](#page-33-0)
- Upuć[ivanje poziva](#page-33-0)
- [Nakon razdoblja telefonske podrške](#page-33-0)

### <span id="page-33-0"></span>**Razdoblje telefonske podrške**

Jedna godina telefonske podrške dostupna je u Sjevernoj Americi, na Aziji Pacifiku i u Latinskoj Americi (uključujući Meksiko). Podatke o trajanju telefonske podrške za Europu, Bliski Istok i Afriku potražite na webstranici [www.hp.com/support.](http://h20180.www2.hp.com/apps/Nav?h_pagetype=s-001&h_page=hpcom&h_client=s-h-e002-1&h_product=5053903&h_lang=hr&h_cc=hr) Troškovi telefonskog razgovora obračunavaju se prema cjeniku vaše telefonske kompanije.

### **Upućivanje poziva**

Nazovite HP podršku dok ste ispred računala i proizvoda. Budite spremni za davanje slijedećih informacija:

- Naziv proizvoda (HP Photosmart 5510 series)
- Serijski broj (nalazi se na stražnjoj ili donjoj strani proizvoda)
- Poruke koje se pojavljuju kad se pojavio problem
- Odgovore na sljedeća pitanja:
	- Je li se ta situacija već događala?
	- Možete li je ponoviti?
	- Jeste li dodavali novi hardver ili softver u vrijeme kada se problem pojavio?
	- Je li se još nešto događalo prije ove situacije (poput oluje, premještanja proizvoda, itd.)?

Popis telefonskih brojeva za pružanje podrške potražite na stranici [www.hp.com/support.](http://h20180.www2.hp.com/apps/Nav?h_pagetype=s-001&h_page=hpcom&h_client=s-h-e002-1&h_product=5053903&h_lang=hr&h_cc=hr)

### **Nakon razdoblja telefonske podrške**

Nakon isteka razdoblja telefonske podrške, HP-ova se pomoć dodatno plaća. Pomoć može biti dostupna i na HPovoj web-stranici za mrežnu podršku: [www.hp.com/support.](http://h20180.www2.hp.com/apps/Nav?h_pagetype=s-001&h_page=hpcom&h_client=s-h-e002-1&h_product=5053903&h_lang=hr&h_cc=hr) Za više informacija o mogućnostima podrške obratite se HP zastupniku ili nazovite telefonski broj podrške za svoju državu/regiju.

# **Dodatne opcije jamstva**

Raspoloživi su dopunski servisni nacrti za HP Photosmart po dodatnoj cijeni. Za informacije u vezi s planovima za dopunske usluge, idite na [www.hp.com/support](http://h20180.www2.hp.com/apps/Nav?h_pagetype=s-001&h_page=hpcom&h_client=s-h-e002-1&h_product=5053903&h_lang=hr&h_cc=hr), odaberite državu/regiju i jezik i zatim istražite područje usluga i jamstva.

# **Nadogradnja spremnika**

Ako nadogradnja spremnika nije uspješno izvršena, neka pisač pokuša prepoznati spremnik za nadogradnju.

#### **Prepoznavanje spremnika za nadogradnju:**

- **1.** Uklonite spremnik za nadogradnju.
- **2.** U nosač umetnite originalni spremnik.
- **3.** Zatvorite vratašca za pristup spremniku i pričekajte neka se nosač prestane kretati.
- **4.** Uklonite originalni spremnik i zamijenite ga spremnikom za nadogradnju.
- **5.** Zatvorite vratašca za pristup spremniku i pričekajte neka se nosač prestane kretati.

Ako se poruka s obavijesti o problemu s nadogradnjom spremnika i dalje pojavljuje, obratite se HP-ovu timu za podršku i zatražite pomoć.

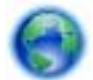

[Kliknite ovdje da biste se povezali s internetom i potražili dodatne informacije.](http://h20180.www2.hp.com/apps/Nav?h_pagetype=s-001&h_page=hpcom&h_client=s-h-e002-1&h_product=5053903&h_lang=hr&h_cc=hr)

# **Priprema pisača**

Ako niste zadovoljni kvalitetom ispisa, pokušajte očistiti spremnike s upravljačke ploče. Dodatne informacije potražite u odjeljku Automatsko čišćenje glave pisač[a na stranici 19](#page-20-0).

Da biste održavali spremnike, koristite značajku pisača Automatsko isključivanje za upravljanje korištenjem napajanja pisača. Dodatne informacije potražite u odjeljku Automatsko isključ[ivanje na stranici 44.](#page-45-0)

# **Provjera vratašca za pristup spremniku**

Vratašca za pristup spremniku moraju biti zatvorena za ispis.

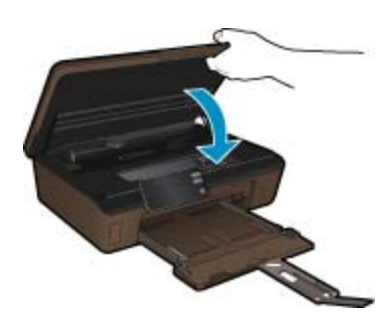

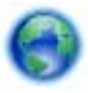

[Kliknite ovdje da biste se povezali s internetom i potražili dodatne informacije](http://h20180.www2.hp.com/apps/Nav?h_pagetype=s-924&h_client=s-h-e004-01&h_keyword=lp70007-all-5510-B111&h_lang=hr&h_cc=hr).

### **Kvar glave za ispis**

Glava za ispis ovog uređaja je pokvarena. Obratite se HP-ovu timu za podršku i zatražite pomoć.

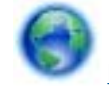

Kliknite ovdie da biste se povezali s internetom i potražili dodatne informacije.

# **Kvar pisača**

Ako ste već isključili pisač, a zatim ga uključili, ali problem i dalje postoji, obratite se HP-ovu timu za pomoć.

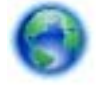

[Kliknite ovdje da biste se povezali s internetom i potražili dodatne informacije](http://h20180.www2.hp.com/apps/Nav?h_pagetype=s-001&h_page=hpcom&h_client=s-h-e002-1&h_product=5053903&h_lang=hr&h_cc=hr).

# **Problem sa spremnikom s tintom**

#### **Rješavanje problema sa spremnikom s tintom**

- **1.** Pokušajte ukloniti i ponovno umetnuti spremnike. Provjerite jesu li spremnici s tintom umetnuti u odgovarajuće utore.
- **2.** Ako ponovno umetanje spremnika ne riješi problem, pokušajte očistiti kontakte spremnika.

#### **Čišćenje kontakata spremnika**

- **Opreznost** Postupak čišćenja traje samo nekoliko minuta. Što prije provjerite jesu li spremnici s tintom ponovno umetnuti. Ne preporučuje se ostavljati spremnike s tintom izvan uređaja dulje od 30 minuta. To bi moglo uzrokovati oštećenje glave za ispis i spremnika.
- **a**. Provjerite je li napajanje uključeno.
- **b**. Otvorite vratašca za pristup spremniku s tintom.

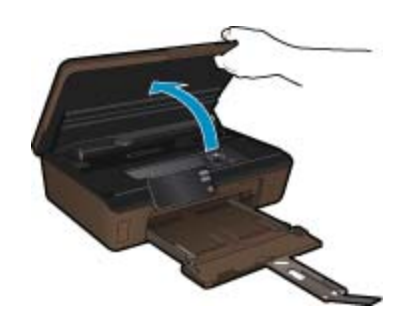

Pričekajte neka se nosač spremnika pomakne do naljepnice tinte u sredini uređaja.

**c**. Pritisnite jezičac na spremniku kao što je navedeno u poruci o pogreški, a zatim ga uklonite iz utora.

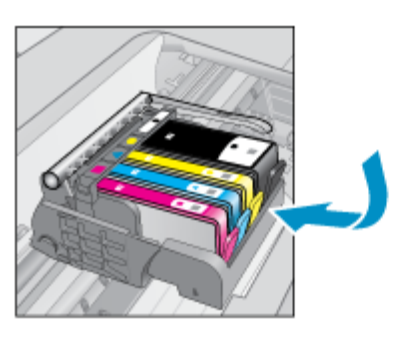

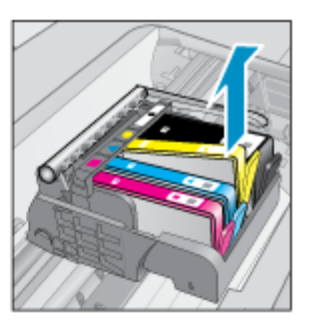

**d**. Primite spremnik s tintom za lijevu i desnu stranu i okrenite njegovu donju stranu prema gore, a zatim pronađite električne kontakte na njemu. Električni kontakti su četiri bakrena kvadratića ili kvadratića od metala boje zlata na donjoj strani spremnika s tintom.

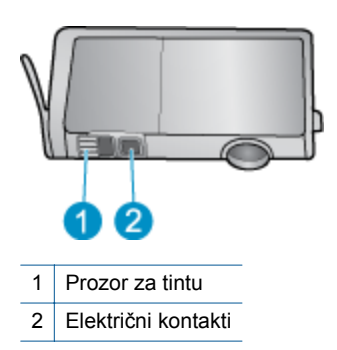

- **e**. Obrišite samo kontakte suhim štapićem za uši ili krpicom koja ne ostavlja dlačice.
	- **Opreznost** Dodirujte samo kontakte. Nemojte zamrljati tintu ili ostaviti prljavštinu po drugim dijelovima spremnika.
- **f**. U unutrašnjoj strani uređaja locirajte kontakte glave pisača. Kontakti su četiri bakrene nožice ili nožice od metala boje zlata smještene tako da dodiruju kontakte na spremniku s tintom.

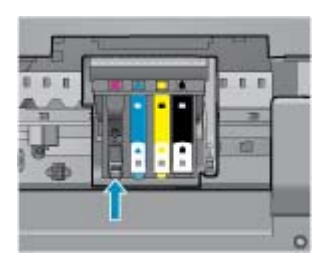

- **g**. Obrišite kontakte suhim štapićem za uši ili krpicom koja ne ostavlja dlačice.
- **h**. Ponovo umetnite spremnik s tintom.
- **i**. Zatvorite vratašca za pristup i provjerite je li poruka o pogreški nestala.
- **j**. Ako još uvijek primate poruku pogreške, isključite i ponovno uključite uređaj.
- **3.** Ako problem i dalje nije riješen, pokušajte zamijeniti spremnike. Dodatne informacije potražite u odjeljku [Zamjena spremnika s tintom na stranici 20](#page-21-0).

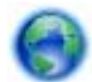

Kliknite ovdie da biste se povezali s internetom i potražili dodatne informacije.

# **SETUP spremnici**

Kada prvi put postavite pisač, morate umetnuti spremnike dobivene u paketu s pisačem. TI su spremnici označeni kao SETUP i kalibriraju vaš pisač prije prvog ispisnog zadatka. Neuspješno umetanje SETUP spremnika tijekom prvog postavljanja uređaja uzrokuje pogrešku.

Ako ste umetnuli uobičajene spremnike, uklonite ih i umetnite SETUP spremnika da biste dovršili postavljanje pisača. Po dovršetku postavljanja pisača, pisač može koristiti uobičajene spremnike.

**Upozorenje** Morate zamijeniti narančaste kapice na uobičajenim spremnicima koje ste uklonili ili će se brzo osušiti. Nešto će tinte ispariti, no manje nego ako spremnike ostavite otvorene. Ako je potrebno, možete koristiti narančaste kapice sa SETUP spremnika.

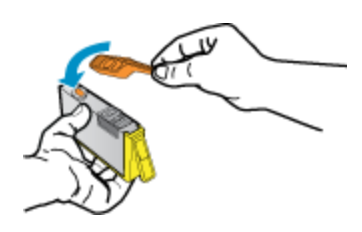

Ako se poruka o pogreški i dalje pojavljuje, obratite se HP-ovu timu za podršku i zatražite pomoć.

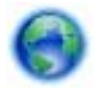

[Kliknite ovdje da biste se povezali s internetom i potražili dodatne informacije](http://h20180.www2.hp.com/apps/Nav?h_pagetype=s-924&h_client=s-h-e004-01&h_keyword=lp70035-all&h_lang=hr&h_cc=hr).

# **Starije generacije spremnika**

Morat ćete koristiti noviju verziju tog spremnika. Da biste identificirali noviju verziju spremnika, na pakiranju spremnika potražite datum isteka jamstva.

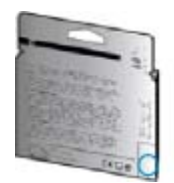

Ako je s desne strane datuma oznaka 'v1', spremnik je ažurirana novija verzija. Ako je to spremnik starije generacije, obratite se HP-ovu timu za podršku i zatražite pomoć ili zamjenu.

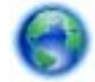

[Kliknite ovdje da biste se povezali s internetom i potražili dodatne informacije](http://h20180.www2.hp.com/apps/Nav?h_pagetype=s-924&h_client=s-h-e004-01&h_keyword=lp70036-all&h_lang=hr&h_cc=hr).

# <span id="page-38-0"></span>**9 Tehničke informacije**

U ovom odjeljku nalaze se tehničke specifikacije i međunarodne zakonske informacije za uređaj HP Photosmart.

Za dodatne tehničke podatke pogledajte tiskanu dokumentaciju koju ste dobili uz HP Photosmart.

Ovaj odjeljak sadrži sljedeće teme:

- **Obavijest**
- Informacije na čipu spremnika s tintom
- Tehnič[ki podaci](#page-39-0)
- [Program za zaštitu okoliša](#page-39-0)
- [Zakonske obavijesti](#page-45-0)
- [Regulatorne napomene za beži](#page-48-0)čne veze

# **Obavijest**

#### Obavijesti tvrtke Hewlett-Packard Company

Informacije prikazane u ovom dokumentu predmet su promjena bez prethodne najave.

Sva prava pridržana. Reproduciranje, prilago-avanje ili prevo-enje ovog materijala je zabranjeno bez prethodne pisane ovlasti tvrtke Hewlett-Packard, osim ako to nije dopušteno autorskim pravima. Jedino jamstvo koje vrijedi za HP proizvode i usluge je prikazano u izjavi o izri itom jamstvu koja prati takve proizvode i usluge. Niti jedna izjava iz ovog dokumenta ne smije predstavljati dopunsko jamstvo. HP nije odgovoran za mogu e tehni ke ili uredni ke greške u ovom dokumentu.

© 2011 Hewlett-Packard Development Company, L.P.

Microsoft, Windows, Windows XP i Windows Vista su registrirani zaštitni znaci tvrtke Microsoft Corporation.

Windows 7 je registrirani zaštitni znak ili zaštitni znak tvrtke Microsoft Corporation u SAD-u i/ili drugim državama.

Intel i Pentium su zaštitni znaci ili registrirani zaštitni znaci Mke Intel Corporation ili njenih podružnica u Sjedinjenim Ameri kim Državama i drugim državama

Adobe<sup>®</sup> je zaštitni znak tvrtke Adobe Systems Incorporated.

# **Informacije na čipu spremnika s tintom**

HP-ovi spremnici s tintom koji se koriste s ovim proizvodom sadrže memorijski čip koji pridonosi radu proizvoda. Osim toga, ovaj memorijski čip sadrži ograničeni skup informacija o korištenju proizvoda, koje mogu obuhvaćati sljedeće: datum prve instalacije spremnika s tintom, datum posljednje upotrebe spremnika, broj stranica ispisanih pomoću spremnika, pokrivenost stranica, korištene načine ispisa, eventualne pogreške i model proizvoda. Ti podaci pomažu HP-u da dizajnira buduće proizvode u skladu s potrebama korisnika.

Podaci prikupljeni s memorijskog čipa spremnika ne sadrže podatke pomoću kojih je moguće identificirati kupca ili korisnika spremnika ili proizvoda.

HP prikuplja uzorak memorijskih čipova iz spremnika vraćenih u sklopu HP-ovog programa besplatnog povrata i recikliranja (Partneri programa HP Planet: [www.hp.com/hpinfo/globalcitizenship/environment/recycle/\)](http://www.hp.com/hpinfo/globalcitizenship/environment/recycle/index.html). Memorijski čipovi iz tog uzorka čitaju se i proučavaju radi poboljšavanja budućih HP-ovih proizvoda. HP-ovi partneri koji pomažu pri recikliranju također mogu imati pristup tim podacima.

Svaka treća strana koja posjeduje spremnik može imati pristup anonimnim podacima na memorijskom čipu. Ako ne želite dopustiti pristup tim podacima, možete onesposobiti čip. Međutim, nakon što onesposobite memorijski čip, ne možete koristiti spremnik u HP-ovom proizvodu.

Ako ste zabrinuti radi pružanja tih anonimnih podataka, možete ih učiniti nepristupačnima tako da isključite sposobnost memorijskog čipa da prikuplja podatka o korištenju proizvoda.

#### **Da biste onemogućili funkciju podataka o korištenju**

**1.** Na početnom zaslonu dodirnite desnu tipku za usmjeravanje, a zatim ikonu **Postavljanje**.

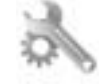

- **2.** Dodirnite **Preferences** (Svojstva).
- **3.** Dodirnite **Podaci čipa spremnika**, a zatim **U redu**.

<span id="page-39-0"></span>**Napomena 1** Da biste ponovno omogućili funkciju podataka o korištenju, vratite tvorničke postavke.

**Napomena 2** Možete i dalje koristiti spremnik u HP-ovom proizvodu ako isključite mogućnost memorijskog čipa da prikuplja podatke o korištenju proizvoda.

# **Tehnički podaci**

Tehnički podaci za HP Photosmart su priloženi u ovom odjeljku. Cjelokupne specifikacije proizvoda potražite na popisu podataka o uređaju u [www.hp.com/support.](http://h20180.www2.hp.com/apps/Nav?h_pagetype=s-001&h_page=hpcom&h_client=s-h-e002-1&h_product=5053903&h_lang=hr&h_cc=hr)

### **Sustavni zahtjevi**

Zahtjevi softvera i sustava se nalaze u datoteci Readme.

Za informacije o budućim izdanjima operativnih sustava i podrške posjetite online HP podršku na web-mjestu [www.hp.com/support.](http://h20180.www2.hp.com/apps/Nav?h_pagetype=s-001&h_page=hpcom&h_client=s-h-e002-1&h_product=5053903&h_lang=hr&h_cc=hr)

#### **Specifikacije okoline**

- Preporučeni raspon radne temperature: 15 ºC do 32 ºC (59 ºF do 90 ºF)
- Dozvoljeni raspon radne temperature: 5 ºC do 40 ºC (41 ºF do 104 ºF)
- Vlaga: 20% do 80% RH, bez kondenziranja (preporučeno), 25 ºC maksimalna temperatura kondenzacije
- Raspon temperature u stanju mirovanja (u skladištu): -40 ºC do 60 ºC (-40 ºF do 140 ºF)
- U blizini snažnih elektromagnetskih polja ispis preko uređaja HP Photosmart može biti blago iskrivljen
- HP preporučuje korištenje USB kabela dugačkih 3 m ili kraćih da bi se smanjile smetnje zbog potencijalno jakih elektromagnetskih polja

#### **Odrednice ispisa**

- Brzine ispisa ovise o složenosti dokumenta
- Ispis u panoramskoj veličini
- Metoda: kapljični termalni inkjet ispis
- Jezik: PCL3 GUI

#### **Odrednice skeniranja**

- Uključen uređivač slika
- Razlučivost: do 1200 x 2400 ppi optički; 19 200 ppi poboljšano (softverski) Za više informacija o ppi rezoluciji, pogledajte softver skenera.
- Boja: 48-bitna boja, 8-bitni sivi tonovi (256 nijansi sive boje)
- Maksimalna veličina skeniranja sa stakla: 21,6 x 29,7 cm

#### **Odrednice kopiranja**

- Digitalna obrada slike
- Najveći broj kopija razlikuje se ovisno o modelu
- Brzine kopiranja ovise o modelu i složenosti dokumenta
- Najveće povećanje kopije u rasponu od 200-400% (ovisno o modelu)
- Najveće smanjenje kopije u rasponu od 25-50% (ovisno o modelu)

#### **Vijek spremnika s tintom**

Dodatne informacije o procijenjenom vijeku trajanja spremnika s tintom potražite na web-mjestu [www.hp.com/go/](http://www.hp.com/go/learnaboutsupplies) [learnaboutsupplies](http://www.hp.com/go/learnaboutsupplies).

### **Rezolucija ispisa**

Za pronalaženje rezolucije pisača pogledajte softver pisača.

### **Program za zaštitu okoliša**

Cilj tvrtke Hewlett-Packard je proizvodnja kvalitetnih proizvoda na način koji čuva okoliš. Dizajn prikladan recikliranju je primijenjen i na ovaj proizvod. Broj korištenih materijala sveden je na minimum uz prikladnu funkcionalnost i pouzdanost. Različiti materijali su tako uporabljeni da se mogu lako razdvojiti. Spajanje i druge vrste veza se lako nalaze, lako im se pristupa i lako se uklanjaju običnim alatom. Važni dijelovi su tako dizajnirani da im se lako pristupa za lako skidanje i popravak.

Dodatne informacije potražite na web mjestu HP-ova programa za zaštitu okoliša na adresi:

[www.hp.com/hpinfo/globalcitizenship/environment/index.html.](http://www.hp.com/hpinfo/globalcitizenship/environment/index.html)

Ovaj odjeljak sadrži sljedeće teme:

- Ekološki savjeti
- Upotreba papira
- Plastika
- Tablice s podacima o sigurnosti materijala
- **Recikliranje**
- [HP program recikliranja potrošnog materijala za inkjet](#page-41-0)
- [Potrošnja elektri](#page-41-0)čne energije
- [Disposal of waste equipment by users in private households in the European Union](#page-42-0)
- [Kemijske tvari](#page-43-0)
- [Battery disposal in the Netherlands](#page-43-0)
- [Battery disposal in Taiwan](#page-43-0)
- **[Attention California users](#page-43-0)**
- **[EU battery directive](#page-44-0)**
- Postavljanje nač[ina rada uz uštedu energije](#page-44-0)
- [Automatsko isklju](#page-45-0)čivanje
- Nač[in mirovanja](#page-45-0)

### **Ekološki savjeti**

HP nastoji pomoći klijentima pri smanjivanju štetnog utjecaja na okoliš. U nastavku su ekološki savjeti koji će vam pomoći da se usredotočite na procjenu i smanjenje štetnog utjecaja koji bi mogao imati ispisni postupak koji ste odabrali. Osim određenih značajki uređaja, na web-mjestu HP Eco Solutions potražite dodatne informacije o HPovim inicijativama za zaštitu okoliša.

#### [www.hp.com/hpinfo/globalcitizenship/environment/](http://www.hp.com/hpinfo/globalcitizenship/environment/)

#### **Ekološke značajke vašeg proizvoda**

- **Informacije o uštedi energije**: da biste utvrdili status usklađenosti proizvoda sa standardom ENERGY STAR®, pogledajte odjeljak Potrošnja električ[ne energije na stranici 40.](#page-41-0)
- **Reciklirani materijali**: Dodatne informacije o recikliranju HP-ovih proizvoda potražite na adresi: [www.hp.com/hpinfo/globalcitizenship/environment/recycle/](http://www.hp.com/hpinfo/globalcitizenship/environment/recycle/)

### **Upotreba papira**

Ovaj proizvod je prikladan za uporabu papira recikliranog po DIN 19309 i EN 12281:2002.

### **Plastika**

Plastični dijelovi teži od 25 grama označeni su u skladu s međunarodnim standardima koji olakšavaju prepoznavanje plastike radi recikliranja nakon isteka radnog vijeka proizvoda.

### **Tablice s podacima o sigurnosti materijala**

Tablice s podacima o sigurnosti materijala (MSDS) moguće je dobiti na HP web mjestu:

[www.hp.com/go/msds](http://www.hp.com/go/msds)

### **Recikliranje**

HP nudi veliki broj programa povrata i recikliranja proizvoda u puno država/regija i partnera, uz jedan od najvećih centara elektronskog recikliranja u svijetu. HP čuva sredstva ponovnom prodajom nekih od njegovih najpopularnijih proizvoda. Za informacije o recikliranju HP proizvoda posjetite:

[www.hp.com/hpinfo/globalcitizenship/environment/recycle/](http://www.hp.com/hpinfo/globalcitizenship/environment/recycle/)

### <span id="page-41-0"></span>**HP program recikliranja potrošnog materijala za inkjet**

HP je predan zaštiti okoliša. Program za recikliranje pribora za uređaje HP Inkjet dostupan je u mnogim državama/regijama i omogućuje besplatno recikliranje spremnika s tintom. Za više informacija pogledajte webstranicu:

[www.hp.com/hpinfo/globalcitizenship/environment/recycle/](http://www.hp.com/hpinfo/globalcitizenship/environment/recycle/)

### **Potrošnja električne energije**

Oprema za ispis i stvaranje slika tvrtke Hewlett-Packard s logotipom ENERGY STAR® zadovoljava specifikacije standarda ENERGY STAR za opremu za stvaranje slika Američke agencije za zaštitu okoliša. Na proizvodima koji zadovoljavaju specifikacije standarda ENERGY STAR nalazi se sljedeća oznaka:

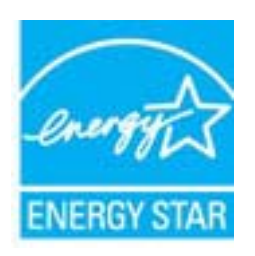

Dodatne informacije o modelu proizvoda za obradu slika koji odgovara ENERGY STAR standardu navedene su na adresi: [www.hp.com/go/energystar](http://www.hp.com/go/energystar)

# <span id="page-42-0"></span>**Disposal of waste equipment by users in private households in the European Union**

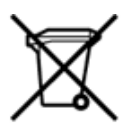

Disposal of Waste Equipment by Users in Private Households in the European Union<br>This symbol on the product or on its packaging indicates that the disposed of with your other household waste. Instead, it is your responsibi off your waste equipment for recycling, please contact your local city office, your household waste disposal service or the shop where you purchased the product.<br>Chacuston des équipements usages par les utilisates as follo de traitement des déchets ménages ou le magasin où vous avez acheté le produit.<br>Entsorgung von Elektrogenisen durch Benutzer in privaten Haushahen in der EU.<br>Dieses Symbol auf dem Produkt oder dessen Verpackung gibt an, da Smaltimento di apparecchiature da rottamare da parte di privati nell'Unione Europea<br>Questo simbolo che appare sul prodotto o sulla confezione indica che il prodotto non dove essere smaltito assieme agli altri rifiuti domes ii servizio di smattimento dei nituti locale o il negozio presso il quale e stato acquistato il prodotto.<br>Eliminación de residuos de aparatos eléctrónicos por parte de usuarios domésticos en la Unión Europea<br>Este simbolo e r–<br>– Likvidace vysloužilého zařízení uživateli v domácnosti v zemích EU odvarány mystemi na oblasti odmorního odpadu. Odpovidáte za to, že vysloužilé zařízení bude<br>– Tato značia na produktu nebo na jeho obslu označujúci vy Bortskaffelse af affaldsudstyr for brugere i private husholdninger i EU<br>Dettskaffelse af affaldsudstyr for brugere i private husholdninger i EU<br>of the primary of the produkt eller på dets emblement at g produkter and borts Afvoer van afgedankte apparatuur door gebruikers in particuliere huishoudens in de Europese Unie<br>Dit symbool op het product of de wepakking geeft aan dat dit gooduct inter meterial op each enterprise in the is uw werantwoo Eramajapidamistes kasutuselt kõrvaldatavate seadmete käitlemine Euroopa Liidus<br>Kui tootdi või toote pakendil on see sümbol, ei tohi vala toodet visua olmas. Teie kohus on vila tarbetuks muutunud seade selleks ettenähtud el Hävitettävien laitteiden käsittely kotitalouksissa Euroopan unionin alueella<br>Tämä tuotteessa tai sen pakkauksessa oleva merkintä osoittaa, että tuotetta ei saa hävittää talousjätteiden mukana. Käyttäjän velvollisuus on huo jälleenmyyjältä ,<br>«παρριψη άχρηστων συσκευών στην Ευρωπαϊκή Ένωση<br>Το παρόν σύμβολο στον εξεπλίσμο ή στη συσκευασία του υποδεικνίει ότι το προϊόν αυτό δεν πρέπει να πεταχτεί μαζί με άλλα οικισκά απορείμματα. Αντίθει<br>Το άχρηστες συσκευές σ κτα, ευσυνη σας είναι ν<br>ειριστή συλλογή και αν<br>τόπους αρμόδιες αρχές νθρώπων και το<br>ιες αρχές ή με το katuorija une to onoso usposoat to npores.<br>Et a szintőlum, amely a temeléen a nagánháztatásokban az Európai Unióban<br>Ez a szintőlum, amely a temeléen vagy amak csomagolásán van feltünetve, azt jeld, hogy a temék nem kezelhe e negre unonnam yastana a nederlalan lericion likepa Savietni napama valoama negre nemzi nu pemasuama.<br>Sistembol unterior valoama nemzi nemzi kata nemzi komzette magazine magazine magazine nemzi konstanti magazine<br>noradita sacinieties ar vietėjo pašvaldību, mājsaimniecības atkritimu savākšanas dienesiu vai veikalu, kurā legādājāties šo ierici.<br>Europos Sajungos vartotoju ir privačių anm – uždu atliekamos Jrangos līmeistas kartu su kitomis nam Utylizacja zużytego sprzętu przez ubyłowników domowych w Unii Europejskej<br>Symbol ten umieszczony na produkce lub opakowaniu oznacza, że tego produktu nie należy wyrzuczi razem z innymi odpadani domowymi. Utyliownik jest od Descarte de equipamentos por usuários em residências da União Européia<br>Este simbolo no produto ou na embálagem indica que o produto ado pode ser descartado junto com o lixo doméstico. No entanto, é sua responsabilidade lev Postup používateľov v krajinách Európskej únie pri vyhadzovaní zariadenia v domácom používaní do odpadu<br>Tento symbol na produkce alebo na jeho obale znamená, že nesmie by vyhodený i bým komunikym odpadom. Namiesto boho mát Ravnanje z odpadno opremo v gospodinjstvih znotaj Evropske unije<br>Ta znak na izdelku ali embalaži izdeba poneni, da izdelka ne smete odlagati skupaj z drugimi gospodinjskim odpadno opremo ste dolžini na določenem zbirnem me uyovin, ver sie uoeies kupin.<br>Kassering av förbrukningsmaterial, för hem- och privatamändare i EU<br>Produkter eller produktförpaderingar med den här symbolen får inte kassenas med vanligt hundallsvivalla i ställer har du ans

### <span id="page-43-0"></span>**Kemijske tvari**

HP je kupcima obvezan pružiti podatke o kemijskim tvarima u svojim proizvodima u skladu s propisima kao što je REACH *(Uredbom Europskog parlamenta i Vijeća EZ-a br. 1907/2006)*. Izvješće s kemijskim podacima o ovom proizvodu moguće je pronaći na web-mjestu: [www.hp.com/go/reach.](http://www.hp.com/go/reach)

### **Battery disposal in the Netherlands**

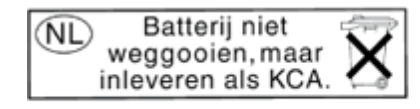

Dit HP Product bevat een lithium-manganese-dioxide batterij. Deze bevindt zich op de hoofdprintplaat. Wanneer deze batterij leeg is, moet deze volgens de geldende regels worden afgevoerd.

### **Battery disposal in Taiwan**

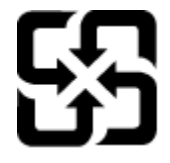

廢電池請回收

Please recycle waste batteries.

### **Attention California users**

The battery supplied with this product may contain perchlorate material. Special handling may apply. For more information, go to the following Web site:

[www.dtsc.ca.gov/hazardouswaste/perchlorate](http://www.dtsc.ca.gov/hazardouswaste/perchlorate)

### <span id="page-44-0"></span>**EU battery directive**

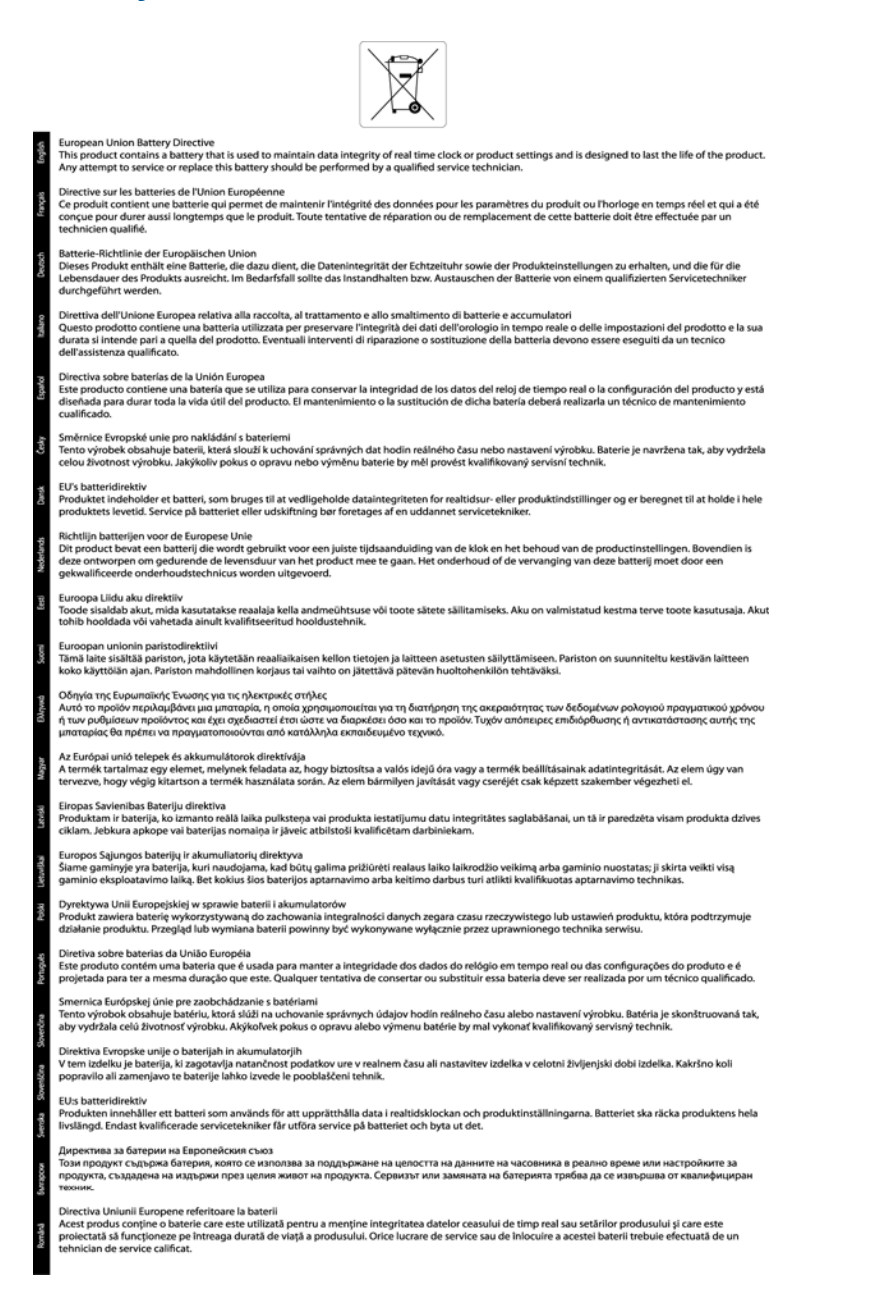

# **Tehničke informacije Tehničke informacije**

### **Postavljanje načina rada uz uštedu energije**

Kad uređaj HP Photosmart isključite, on se po zadanim postavkama prebacuje u način rada uz uštedu energije. To ovaj uređaj čini energetski učinkovitijim, ali to znači i da je vrijeme potrebno za uključenje uređaja duže od očekivanog. Osim toga, kada je uređaj HP Photosmart prebačen u način uštede energije, možda neće moći dovršiti neke automatizirane zadatke održavanja. Ako na zaslonu često vidite poruke o pogrešci sata u realnom vremenu ili želite skratiti vrijeme pokretanja, način uštede energije možete i isključiti.

**Napomena** Ova značajka je zadana postavka.

#### <span id="page-45-0"></span>**Postavljanje vremena načina rada uz uštedu energije ili isključivanje**

**1.** Na početnom zaslonu dodirnite desnu tipku za usmjeravanje, a zatim ikonu **Postavke**.

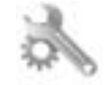

- **2.** Dodirnite **Željena svojstva**.
- **3.** Dodirnite strelicu dolje da biste se kretali kroz mogućnosti, a zatim dodirnite **Energy Save Mode (Način rada za uštedu energije)**.
- **4.** Dodirnite **Nakon 5 minuta** ili **Isključeno**.

### **Automatsko isključivanje**

Automatsko isključivanje automatski je omogućeno po zadanim postavkama kada uključite pisač. Kada je Automatsko isključivanje omogućeno, pisač će se automatski isključiti nakon dva sata neaktivnosti radi smanjenja trošenja energije. Automatsko isključivanje se automatski onemogućuje kada pisač uspostavi bežičnu ili Ethernet vezu (ako je podržana). Postavku Automatsko isključivanje možete promijeniti putem upravljačke ploče. Kada promijenite postavku, pisač će koristiti postavku koju odaberete. **Automatsko će isključivanje potpuno isključiti pisač, stoga morate koristiti gumb za napajanje da biste ga ponovno uključili.**

#### **Omogućivanje ili onemogućivanje značajke Automatsko isključivanje**

**1.** Na početnom zaslonu dodirnite desnu tipku za usmjeravanje, a zatim ikonu **Postavke**.

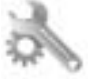

- **2.** Dodirnite **Željena svojstva**.
- **3.** Dodirnite prema dolje okrenutu strelicu da biste se kretali kroz mogućnosti, a zatim dodirnite **Postavke autom. isklj.**.
- **4.** Dodirnite **Omogućeno** ili **Onemogućeno**.
- **Naputak** Ako ispisujete putem bežične ili Ethernet veze putem mreže, Automatsko isključivanje treba biti isključeno da se ispisni zadaci ne bi izgubili. Čak i kada je Automatsko isključivanje onemogućeno, pisač prelazi u način mirovanja nakon pet minuta neaktivnosti radi smanjenja potrošnje energije

### **Način mirovanja**

- Potrošnja energije smanjena je u načinu mirovanja.
- Nakon početnog postavljanja pisača, pisač će preći u način mirovanja nakon pet minuta neaktivnosti.
- Vrijeme do prelaska u način mirovanja nije moguće promijeniti.

### **Zakonske obavijesti**

Uređaj HP Photosmart udovoljava zahtjevima regulatornih agencija u vašoj državi/regiji.

Ovaj odjeljak sadrži sljedeće teme:

- Identifikacijski broj modela prema propisima
- **FCC** statement
- [VCCI \(Class B\) compliance statement for users in Japan](#page-46-0)
- [Notice to users in Japan about the power cord](#page-46-0)
- [Notice to users in Korea](#page-46-0)
- [Regulatorna napomena Europske Zajednice](#page-47-0)

### **Identifikacijski broj modela prema propisima**

Za potrebe regulatorne identifikacije vašem je proizvodu dodijeljen regulatorni broj modela. Regulatorni broj modela za vaš uređaj jest SNPRH-1001. Taj se broj razlikuje od tržišnog naziva (**Multifunkcionalni pisač HP Photosmart 5510 e-All-in-One** itd.) ili brojeva proizvoda (CQ176A itd.).

### <span id="page-46-0"></span>**FCC statement**

#### **FCC statement** The United States Federal Communications Commission (in 47 CFR 15.105) has specified that the following notice be brought to the attention of users of this product. This equipment has been tested and found to comply with the limits for a Class B digital device, pursuant to Part 15 of the FCC Rules. These limits are designed to provide reasonable protection against harmful interference in a residential installation. This equipment generates, uses and can radiate radio frequency energy and, if not installed and used in accordance with the instructions, may cause harmful interference to radio communications. However, there is no guarantee that interference will not occur in a particular installation. If this equipment does cause harmful interference to radio or television reception, which can be determined by turning the equipment off and on, the user is encouraged to try to correct the interference by one or more of the following measures: Reorient the receiving antenna. Increase the separation between the equipment and the receiver. Connect the equipment into an outlet on a circuit different from that to which the receiver is connected. Consult the dealer or an experienced radio/TV technician for help. For further information, contact: Manager of Corporate Product Regulations Hewlett-Packard Company 3000 Hanover Street Palo Alto, Ca 94304 (650) 857-1501 Modifications (part 15.21) The FCC requires the user to be notified that any changes or modifications made to this device that are not expressly approved by HP may void the user's authority to operate the equipment. This device complies with Part 15 of the FCC Rules. Operation is subject to the following two conditions: (1) this device may not cause harmful interference, and (2) this device must accept any interference received, including interference that may cause undesired operation.

### **VCCI (Class B) compliance statement for users in Japan**

この装置は、クラスB情報技術装置です。この装置は、家庭環境で使用することを目的として いますが、この装置がラジオやテレビジョン受信機に近接して使用されると、受信障害を引き 起こすことがあります。取扱説明書に従って正しい取り扱いをして下さい。

**VCCI-B** 

### **Notice to users in Japan about the power cord**

製品には、同梱された電源コードをお使い下さい。 同梱された電源コードは、他の製品では使用出来ません。

### **Notice to users in Korea**

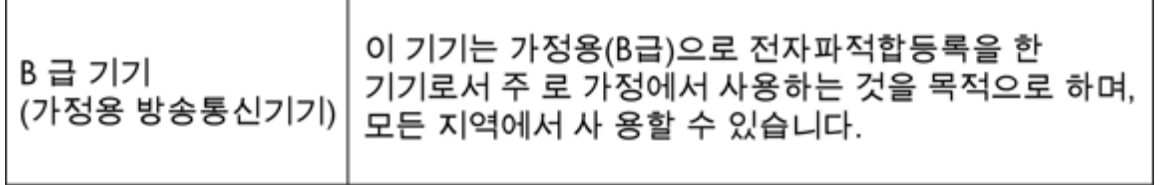

### <span id="page-47-0"></span>**Regulatorna napomena Europske Zajednice**

Proizvodi s oznakom CE u skladu su sa sljedećim direktivama Europske Unije:

- Direktiva o niskom naponu 2006/95/EC
- Direktiva o elektromagnetskoj kompatibilnosti 2004/108/EC
- Direktiva o ekološkom dizajnu 2009/125/EC, gdje je primjenjivo

Usklađenost s normom CE ovog uređaja važeća je ako se uređaj napaja putem odgovarajućeg HP-ova prilagodnika za izmjenični napon s oznakom CE.

Ako uređaj ima telekomunikacijske mogućnosti, on zadovoljava i osnovne preduvjete sljedeće direktive EU:

• direktiva R&TTE 1999/5/EC

 $\epsilon$ 

CE C

Usklađenost s tim direktivama podrazumijeva sukladnost s važećim usklađenim europskim standardima (europskim normama) navedenima u deklaraciji o sukladnosti za EU koju je izdao HP za ovaj proizvod ili liniju proizvoda i koja je dostupna (samo na engleskom) u pratećoj dokumentaciji proizvoda ili na sljedećem webmjestu: [www.hp.com/go/certificates](http://www.hp.com/go/certificates) (u polje za pretraživanje upišite šifru proizvoda).

Usklađenost je naznačena jednom od sljedećih oznaka usklađenosti na proizvodu:

Za proizvode koji nisu telekomunikacijski i za telekomunikacijske proizvode usklađene za EU, primjerice za Bluetooth® u klasi snage manje od 10 mW.

Za telekomunikacijske proizvode koji nisu usklađeni za EU (ako je primjenjivo, četveroznamenkasti broj kućišta umeće se između oznake CE i znaka !).

Pogledajte naljepnicu s propisima na proizvodu.

Telekomunikacijske se funkcije ovog proizvoda smiju koristiti u sljedećim državama Europske unije i EFTA-e: Austrija, Belgija, Bugarska, Cipar, Češka Republika, Danska, Estonija, Finska, Francuska, Njemačka, Grčka, Mađarska, Island, Irska, Italija, Latvija, Lihtenštajn, Litva, Luksemburg, Malta, Nizozemska, Norveška, Poljska, Portugal, Rumunjska, Slovačka Republika, Slovenija, Španjolska, Švedska, Švicarska i Velika Britanija.

Telefonski priključak (nije dostupan za neke proizvode) namijenjen je povezivanju s analognim telefonskim mrežama.

#### **Proizvodi s bežičnim LAN uređajima**

• Neke države imaju određene zahtjeve ili posebne preduvjete vezane uz funkcioniranje bežičnih LAN mreža, kao što su mogućnost korištenja samo u zatvorenim prostorima ili ograničenja dostupnih kanala. Provjerite jesu li postavke bežične mreže za državu ispravne.

#### **Francuska**

• Za korištenje ovog proizvoda u bežičnom LAN-u na frekvenciji od 2,4 GHz vrijede određena ograničenja: Ovaj se proizvod smije koristiti u zatvorenim prostorima u cijelom frekvencijskom pojasu od 2400 MHz do 2483,5 MHz (kanali od 1 do 13). Na otvorenom se smije koristiti samo frekvencijski pojas od 2400 MHz do 2454 MHz (kanali od 1 do 7). Najnovije preduvjete potražite na adresi [www.arcep.fr](http://www.arcep.fr).

Pravna pitanja uputite na adresu:

Hewlett-Packard GmbH, Dept./MS: HQ-TRE, Herrenberger Strasse 140, 71034 Boeblingen, NJEMAČKA

**Tehnič**

**ke informacije**

### <span id="page-48-0"></span>**Regulatorne napomene za bežične veze**

Ovaj odjeljak sadrži regulatorne informacije vezane uz bežične uređaje:

- Exposure to radio frequency radiation
- Notice to users in Brazil
- Notice to users in Canada
- [Notice to users in Taiwan](#page-49-0)

### **Exposure to radio frequency radiation**

### **Exposure to radio frequency radiation**

**Caution** The radiated output power of this device is far below the FCC radio frequency exposure limits. Nevertheless, the device shall be used in such a manner that the potential for human contact during normal operation is minimized. This product and any attached external antenna, if supported, shall be placed in such a manner to minimize the potential for human contact during normal operation. In order to avoid the possibility of exceeding the FCC radio frequency exposure limits, human proximity to the antenna shall not be less than 20 cm (8 inches) during normal operation.

### **Notice to users in Brazil**

### Aviso aos usuários no Brasil

Este equipamento opera em caráter secundário, isto é, não tem direito à proteção contra interferência prejudicial, mesmo de estações do mesmo tipo, e não pode causar interferência a sistemas operando em caráter primário. (Res.ANATEL 282/2001).

### **Notice to users in Canada**

### Notice to users in Canada/Note à l'attention des utilisateurs canadiens

For Indoor Use. This digital apparatus does not exceed the Class B limits for radio noise emissions from the digital apparatus set out in the Radio Interference Regulations of the Canadian Department of Communications. The internal wireless radio complies with RSS 210 and RSS GEN of Industry Canada.

Utiliser à l'intérieur. Le présent appareil numérique n'émet pas de bruit radioélectrique dépassant les limites applicables aux appareils numériques de la classe B prescrites dans le Règlement sur le brouillage radioélectrique édicté par le ministère des Communications du Canada. Le composant RF interne est conforme a la norme RSS-210 and RSS GEN d'Industrie Canada.

### <span id="page-49-0"></span>**Notice to users in Taiwan**

### 低功率電波輻射性電機管理辦法

第十二條

經型式認證合格之低功率射頻電機,非經許可,公司、商號或使用者均不得擅自變更頻 率、加大功率或變更設計之特性及功能。

第十四條

低功率射頻電機之使用不得影響飛航安全及干擾合法通信;經發現有干擾現象時,應立 即停用,並改善至無干擾時方得繼續使用。

前項合法通信,指依電信法規定作業之無線電通信。低功率射頻電機須忍受合法通信或 工業、科學及醫藥用電波輻射性電機設備之干擾。

# <span id="page-50-0"></span>**Kazalo**

### **G**

gumbi; upravlja čka plo ča [6](#page-7-0)

### **I**

Ispis odrednice [38](#page-39-0)

#### **J**

jamstvo [32](#page-33-0)

### **K**

kopiranje odrednice [38](#page-39-0) korisni čka podrška jamstvo [32](#page-33-0)

### **M**

mreža mrežna kartica [25,](#page-26-0) [26](#page-27-0) mrežna kartica [25,](#page-26-0) [26](#page-27-0)

### **N**

nakon razdoblja podrške [32](#page-33-0)

### **O**

okoliš Program za zaštitu okoliša [38](#page-39-0) specifikacije okoline [38](#page-39-0)

### **R**

razdoblje telefonske podrške razdoblje podrške [32](#page-33-0) recikliranje spremnici s tintom [40](#page-41-0) regulatorne napomene napomene za beži čne veze [47](#page-48-0)

### **S**

skeniranje odrednice skeniranja [38](#page-39-0) sustavni zahtjevi [38](#page-39-0)

### **T**

tehni čke informacije odrednice skeniranja [38](#page-39-0) sustavni zahtjevi [38](#page-39-0) tehni čki podaci odrednice ispisa [38](#page-39-0) odrednice kopiranja [38](#page-39-0) specifikacije okoline [38](#page-39-0) telefonska podrška [31](#page-32-0)

### **U**

upravlja čka plo č a gumbi [6](#page-7-0) zna čajke [6](#page-7-0)

### **Z**

zakonske obavijesti identifikacijski broj modela prema propisima [44](#page-45-0)